# **Työasemasovelluksen käyttöopas Messenger 3.0**

**Tammikuu 2015**

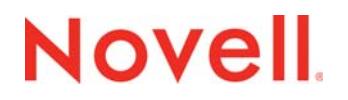

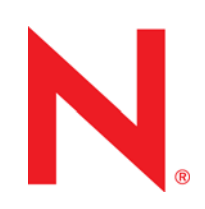

#### **Tekijänoikeustiedot**

Novell, Inc. ei takaa, että tämän oppaan tiedot ja ohjeet ovat virheettömiä, ja torjuu nimenomaiset tai oletetut takuut tuotteen soveltuvuudesta kaupankäynnin kohteeksi tai sen sopivuudesta johonkin tiettyyn tarkoitukseen. Lisäksi Novell, Inc. pidättää itsellään oikeuden tehdä julkaisuun sisältöä koskevia muutoksia milloin tahansa ilmoittamatta muutoksista kenellekään fyysiselle tai juridiselle henkilölle.

Novell, Inc. ei takaa, että Novellin ohjelmistojen tiedot ja ohjeet ovat virheettömiä, ja torjuu nimenomaiset tai oletetut takuut tuotteen soveltuvuudesta kaupankäynnin kohteeksi tai sen soveltuvuudesta johonkin tiettyyn tarkoitukseen. Lisäksi Novell, Inc. pidättää itsellään oikeuden tehdä Novellin ohjelmistoon sisältöä koskevia muutoksia milloin tahansa ilmoittamatta muutoksista kenellekään fyysiselle tai juridiselle henkilölle.

Kaikki tämän sopimuksen nojalla toimitetut tuotteet tai tiedot voivat kuulua Yhdysvaltain vientirajoitusten ja muiden maiden kauppalakien alaisuuteen. Käyttäjä suostuu noudattamaan kaikkia vientirajoituksia ja hankkimaan kaikki tarvittavat luvat tai luokitukset vientiä, uudelleenvientiä tai tuontia varten. Käyttäjä suostuu siihen, ettei vie tai uudelleenvie maihin, jotka kuuluvat Yhdysvaltain poikkeusluettelon tai Yhdysvaltain vientilaeissa määritettyihin kauppasaarto- tai terroristimaihin. Käyttäjä sitoutuu siihen, ettei tuotteita käytetä kiellettyyn ydintekniikka-, ohjus- tai kemiallisbiologiseen asekäyttöön. Lisätietoja Novellohjelmiston viemisestä on osoitteessa www.novell.com/info/exports/. Novell ei ota vastuuta siitä, jos käyttäjä ei ole hankkinut vaadittavia vientilupia.

Copyright © 2005–2015 Novell, Inc. Kaikki oikeudet pidätetään. Mitään tämän julkaisun osaa ei saa jäljentää, kopioida, tallentaa noutojärjestelmään tai levittää ilman julkaisijan kirjallista lupaa.

Novell, Inc. 1800 South Novell Place Provo, UT 84606 U.S.A. www.novell.com

*Online-ohjeet:* Kun haluat käyttää tämän tai muiden Novell-tuotteiden käytönaikaisia ohjeita tai hakea päivityksiä, katso ohjeita osoitteesta www.novell.com/documentation

#### **Novellin tavaramerkit**

Novellin tavaramerkit on lueteltu [Novellin tavaramerkki- ja palvelun tavaramerkki -luettelossa](http://www.novell.com/company/legal/trademarks/tmlist.html) (http://www.novell.com/company/ legal/trademarks/tmlist.html).

#### **Kolmannen osapuolen materiaalit**

Kaikki kolmannen osapuolen tavaramerkit ovat omistajiensa tavaramerkkejä.

## **Contents**

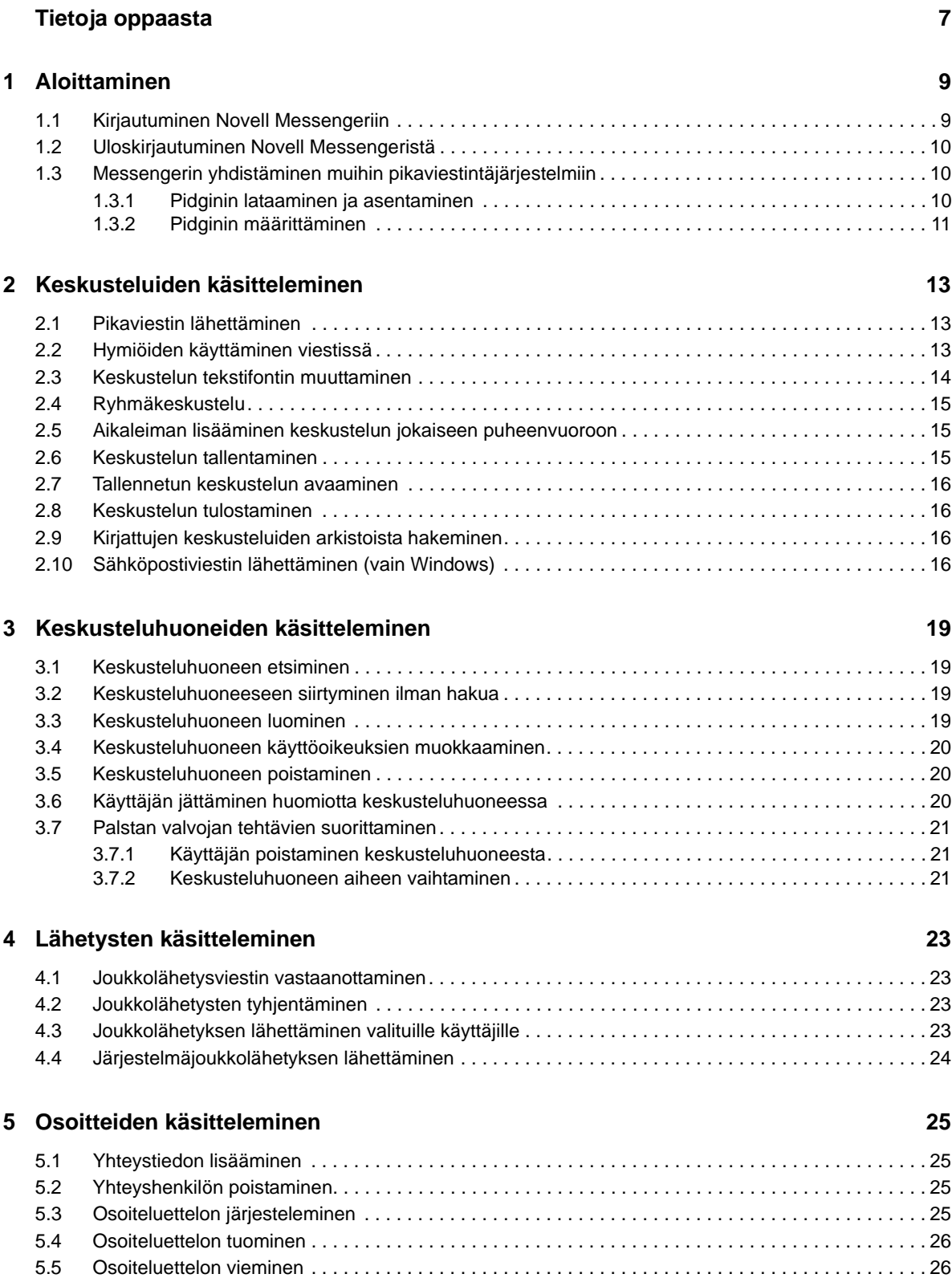

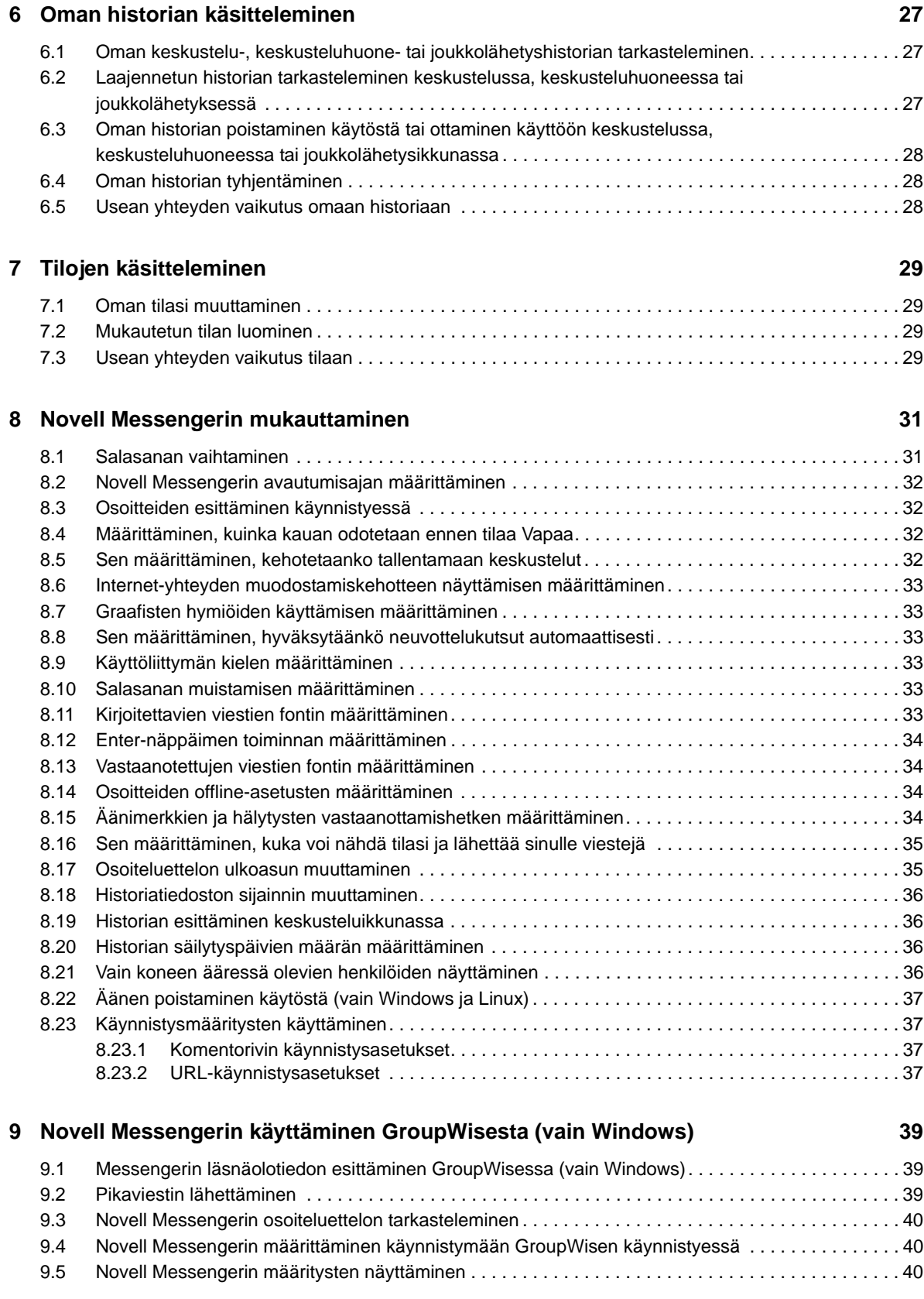

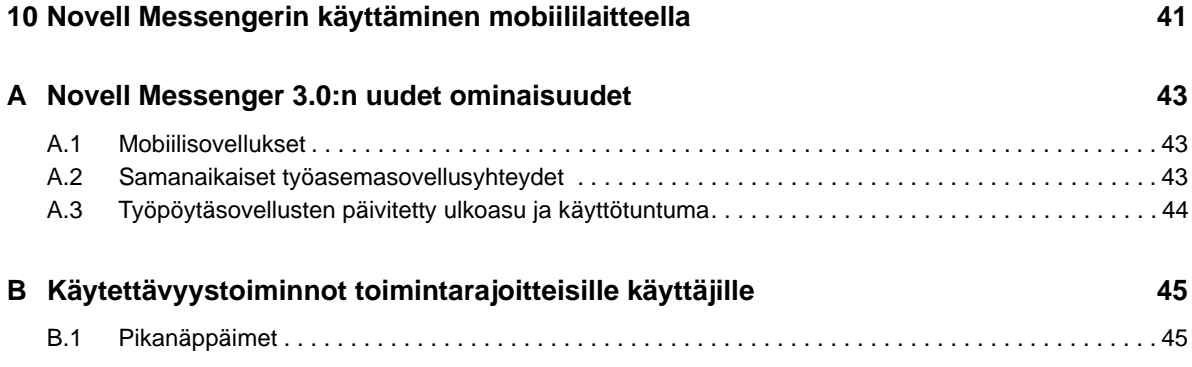

## <span id="page-6-0"></span>**Tietoja oppaasta**

Tämä Novell *Messenger 3.0 -työasemasovelluksen ohje* kertoo, kuinka Novell Messengeriä käytetään Windowsissa, Linuxissa tai Macissä. Opas on jaettu seuraaviin osiin:

- [Luku 1 "Aloittaminen" sivulla 9](#page-8-2)
- [Luku 2 "Keskusteluiden käsitteleminen" sivulla 13](#page-12-3)
- [Luku 3 "Keskusteluhuoneiden käsitteleminen" sivulla 19](#page-18-4)
- [Luku 4 "Lähetysten käsitteleminen" sivulla 23](#page-22-4)
- [Luku 5 "Osoitteiden käsitteleminen" sivulla 25](#page-24-4)
- [Luku 6 "Oman historian käsitteleminen" sivulla 27](#page-26-3)
- [Luku 7 "Tilojen käsitteleminen" sivulla 29](#page-28-4)
- [Luku 8 "Novell Messengerin mukauttaminen" sivulla 31](#page-30-2)
- [Luku 9 "Novell Messengerin käyttäminen GroupWisesta \(vain Windows\)" sivulla 39](#page-38-3)
- [Luku 10 "Novell Messengerin käyttäminen mobiililaitteella" sivulla 41](#page-40-1)
- [Liite A "Novell Messenger 3.0:n uudet ominaisuudet" sivulla 43](#page-42-3)
- [Liite B "Käytettävyystoiminnot toimintarajoitteisille käyttäjille" sivulla 45](#page-44-2)

# <span id="page-8-0"></span>1 <sup>1</sup>**Aloittaminen**

<span id="page-8-2"></span>Novell Messenger on yrityksen pikaviestintätuote, jonka käyttäjätietokantana käytetään NetIQ eDirectorya.

Voit muun muassa luoda osoiteluettelon, lähettää pikaviestejä, luoda viestiarkiston ja sallia tai estää paikallaolosi näkymisen muille.

Novell Messengerin asetukset ovat valittavissa vain, jos Novell Messenger on asennettu ja käynnissä.

- [Osa 1.1 "Kirjautuminen Novell Messengeriin" sivulla 9](#page-8-1)
- [Osa 1.2 "Uloskirjautuminen Novell Messengeristä" sivulla 10](#page-9-0)
- <span id="page-8-3"></span>[Osa 1.3 "Messengerin yhdistäminen muihin pikaviestintäjärjestelmiin" sivulla 10](#page-9-1)

#### <span id="page-8-1"></span>**1.1 Kirjautuminen Novell Messengeriin**

- 1 Avaa Novell Messenger työpöydän ·kuvakkeella.
- **2** Kirjoita käyttäjätunnuksesi *Käyttäjätunnus*-kenttään.
- **3** Kirjoita salasanasi *Salasana*-kenttään.
- **4** Valitse *Muista salasana*, jos haluat, että järjestelmä tallentaa salasanasi eikä sitä kysytä enää tulevaisuudessa.

Novell Messengeriin kirjautumisessa käytettävä käyttäjätunnus ja salasana on hakemiston (NetIQ eDirectory) käyttäjätunnuksesi ja salasanasi, jotka eivät välttämättä ole samat kuin GroupWise-käyttäjätunnuksesi ja -salasanasi. Kysy järjestelmän vastuuhenkilöltä, jos et tiedä salasanaasi.

- **5** Valitse *Lisäasetukset*.
- **6** Kirjoita palvelimesi nimi *Palvelin*-kenttään.
- **7** Kirjoita portin numero *Portti*-kenttään.

Jos et ole varma, mitä kirjoittaa *Palvelin*- ja *Portti*-kenttiin, ota yhteyttä järjestelmän vastuuhenkilöön.

**8** Valitse *OK*.

Kun kirjaudut Novell Messengeriin, Novell Messenger <sup>10</sup>-kuvake lisätään Windowsin tai Linuxin ilmoitusalueelle. Mac-tietokoneissa Novell Messenger <sup>o kuvake lisätään Dockiin.</sup>

Messenger mahdollistaa Messenger-työasemasovellukseen kirjautumisen useasta paikasta yhtä aikaa. Voit esimerkiksi olla kirjautuneena Messengeriin työpaikan tietokoneessa ja samaan aikaan olla kirjautuneena Messengeriin mobiililaitteessa. Keskusteluhistoriasi tallennetaan siihen laitteeseen tai tietokoneeseen, jossa käyt keskustelun. (Lisätietoja viestihistoriasta on kohdassa [Luku 6 "Oman](#page-26-3)  [historian käsitteleminen" sivulla 27](#page-26-3).)

Linuxissa voit käynnistää useita Novell Messenger -esiintymiä samassa työasemassa. Tämä voi olla hyödyllistä, jos sinun on kirjauduttava Messengeriin usealla eri käyttäjätilillä samaan aikaan, jos olet esimerkiksi mikrotuki- tai asiakastukiedustaja.

## <span id="page-9-0"></span>**1.2 Uloskirjautuminen Novell Messengeristä**

**1** Valitse *Tiedosto* > *Kirjaudu ulos*.

*Kirjaudu ulos* -komento kirjaa käyttäjän ulos Novell Messengeristä, mutta ei sulje Novell Messenger -ohjelmaa eikä sen pääikkunaa.

Päätiedostovalikossa on kaksi muuta vaihtoehtoa:

- Sulje tämä ikkuna sulkee Novell Messenger -ikkunan mutta jättää  **O**-kuvakkeen Windowsin tai Linuxin ilmoitusalueelle tai **·**kuvakkeen Macin Dockiin.
- *Lopeta* kirjaa sinut ulos Novell Messengeristä, sulkee Novell Messenger -ikkunan ja poistaa kuvakkeen Windowsin tai Linuxin ilmoitusalueelta tai Macin Dockista.

Jos verkko- tai Novell Messenger -yhteys katkeaa, sinut kirjataan ulos Novell Messengeristä, mutta yhteyden palautuessa sinut kirjataan takaisin sisään. Jos olet keskustelussa tämän tapahtuessa, keskustelu voi jatkua, kun yhteys palautuu.

#### <span id="page-9-1"></span>**1.3 Messengerin yhdistäminen muihin pikaviestintäjärjestelmiin**

Pidgin on avoimen lähdekoodin projekti, jolla voit olla yhteydessä useaan pikaviestintäverkkoon, kuten Novell Messengeriin. Kun käytät Pidginiä Novell Messengerillä, voit lähettää pikaviestejä myös muille työtovereille ja ystäville kuin niille, jotka ovat samassa Novell Messenger -verkossa. Jos sinulla esimerkiksi on ystävä, joka käyttää MSN Messengeriä, voit keskustella hänen kanssaan Novell Messengerillä Pidginin avulla.

Saat Pidginistä lisää tietoja, joita ei ole tässä kohdassa, [Pidginin sivustosta](http://www.pidgin.im/) (http://www.pidgin.im/).

- [Osa 1.3.1 "Pidginin lataaminen ja asentaminen" sivulla 10](#page-9-2)
- [Osa 1.3.2 "Pidginin määrittäminen" sivulla 11](#page-10-0)

#### <span id="page-9-2"></span>**1.3.1 Pidginin lataaminen ja asentaminen**

- **1** Kirjoita [Pidginin sivuston](http://www.pidgin.im/) (http://www.pidgin.im/) osoite selaimeesi.
- **2** Valitse *Lataa*-välilehti.
- **3** Valitse tietokoneeseesi asennettu käyttöjärjestelmä.
- **4** Napsauta *Lataa*-kuvaketta.
- **5** Valitse *Tallenna tiedosto*.
- **6** Selaa sijaintiin, johon haluat tallentaa tiedoston, ja valitse *Tallenna*.
- **7** Siirry sijaintiin, johon tallensit pidgin.exe-tiedoston, kaksoisnapsauta sitä ja valitse *Suorita*.
- **8** Valitse haluamasi kieli ja valitse *OK*. Tämä käynnistää ohjatun Pidginin asennuksen.
- **9** Valitse ohjatun toiminnon aloitusnäytöstä *Next* (Seuraava).
- **10** Hyväksy käyttöoikeussopimus valitsemalla *Next* (Seuraava).
- **11** Valitse asennettavat osat ja valitse *Next* (Seuraava).

Jos et ole varma, älä valitse mitään. Tämä asentaa vain oletusasetukset.

Pidgin edellyttää, että tietokoneeseen on asennettu GTK (Graphical Tool Kit). Jos tietokoneessa ei ole GTK:ta asennettuna, ohjattu Pidginin asennus asentaa sen.

- **12** Jos sinun on asennettava GTK, selaa sijaintiin, johon haluat asentaa sen, ja valitse *Next* (Seuraava).
- **13** Selaa sijaintiin, johon haluat asentaa Pidginin, ja valitse *Next* (Seuraava).
- **14** Kun asennus on valmis, valitse *Next* (Seuraava).
- **15** Valitse *Run Pidgin* (Suorita Pidgin) ja valitse *Finish* (Valmis).

#### <span id="page-10-0"></span>**1.3.2 Pidginin määrittäminen**

Kun Pidgin on asennettu, se on määritettävä.

- ["GroupWise-tilin määrittäminen" sivulla 11](#page-10-1)
- ["Muiden pikaviestintäjärjestelmien määrittäminen" sivulla 12](#page-11-0)
- ["Yhteystietojen lisääminen" sivulla 12](#page-11-1)

#### <span id="page-10-1"></span>**GroupWise-tilin määrittäminen**

**1** Valitse Welcome to Pidgin -sivulla *Add* (Lisää).

Näyttöön tulee Add Account (Lisää tili) -sivu.

- **2** Napsauta *Protocol* (Protokolla) -kentän avattavaa nuolta ja valitse *GroupWise*.
- **3** Kirjoita *Username* (Käyttäjätunnus) -kenttään Messenger-käyttäjätunnuksesi.
- **4** Kirjoita *Password* (Salasana) -kenttään Messenger-salasanasi.
- **5** Valitse *Advanced* (Lisäasetukset) -välilehti.
- **6** Kirjoita *Server address* (Palvelimen osoite)- ja *Server port* (Palvelimen portti) -kenttiin Novell Messenger -järjestelmän käyttämä palvelimen osoite ja palvelimen portti.

Jos tiedät palvelimen osoitteen ja portin numeron, anna tiedot näihin kenttiin ja siirry kohtaan [Vaihe 7](#page-10-2). Jos et tiedä palvelimen osoitetta ja portin numeroa, tee seuraavat toimet:

- **6a** Käynnistä Novell Messenger.
- **6b** Valitse Novell Messenger -työkaluriviltä *Ohje* > *Tietoja Novell Messengeristä*.

Novell Messenger -palvelimen palvelimen osoite ja palvelimen portti ovat näkyvissä.

- <span id="page-10-2"></span>**7** Valitse *Save* (Tallenna).
- **8** Valitse *Accounts* (Tilit) -ikkunasta GroupWise-tili.
- **9** Hyväksy Novell Messenger -palvelimen varmenne valitsemalla *Accept* (Hyväksy).

Kun olet hyväksynyt varmenteen, olet kirjautunut Novell Messenger -palvelimeen Pidginsovelluksella ja voit nyt viestiä Messenger-yhteystietojen kanssa.

Jos haluat lähettää viestejä käyttäjille, joilla on jokin muu pikaviestintätyöasemasovellus kuin Novell Messenger, sinun on määritettävä kyseiset työasemasovellukset Pidginissä. Lisätietoja tästä on kohdassa ["Muiden pikaviestintäjärjestelmien määrittäminen" sivulla 12](#page-11-0).

#### <span id="page-11-0"></span>**Muiden pikaviestintäjärjestelmien määrittäminen**

- **1** Valitse Accounts (Tilit) -sivulla *Add* (Lisää).
- **2** Napsauta *Protocol* (Protokolla) -kentän avattavaa nuolta ja valitse pikaviestintäpalvelu, jonka kanssa haluat viestiä. Jos esimerkiksi haluat lähettää viestin henkilölle, jolla on Yahoo-tili, valitse *Yahoo*.

Sinulla on oltava aktiivinen tili siinä pikaviestipalvelussa, jonka kanssa haluat viestiä. Jos esimerkiksi haluat lisätä Yahoon tililuetteloosi, sinulla on oltava tili Yahoossa.

- **3** Kirjoita *Username* (Käyttäjänimi) -kenttään se käyttäjänimi, jonka olet luonut kyseisessä pikaviestintäpalvelussa.
- **4** Kirjoita *Password* (Salasana) -kenttään käyttäjätunnukseesi liittyvä salasana.
- **5** Valitse *Tallenna*.

#### <span id="page-11-1"></span>**Yhteystietojen lisääminen**

- **1** Valitse Buddy List (Kaveriluettelo) -työkaluriviltä *Buddies* (Kaverit) > *Add Buddy* (Lisää kaveri).
- **2** Valitse avattavasta valikosta viestintäpalvelu, jossa lisättävä osoite on rekisteröity.
- **3** Anna *Buddy's username* (Kaverin käyttäjätunnus) -kenttään osoitteen käyttäjätunnus, joka liittyy rekisteröityyn verkkoon.

Jos esimerkiksi haluat lisätä henkilön, jolla on Yahoo-tili ja sähköpostiosoite Jim75@yahoo.com, kirjoita *Buddy's username* (Kaverin käyttäjätunnus) -kenttään Jim75.

- **4** (Valinnainen) Kirjoita *Alias*-kenttään nimi osoitteelle.
- **5** Napsauta *Add buddy to group* (Lisää kaveri ryhmään) -kentässä avattavaa valikkoa ja valitse luokka, johon haluat lisätä osoitteen.

Tällä toiminnolla voit järjestellä osoitteita.

**6** Valitse *Lisää*.

# 2

# <span id="page-12-0"></span><sup>2</sup>**Keskusteluiden käsitteleminen**

- <span id="page-12-3"></span>[Osa 2.1 "Pikaviestin lähettäminen" sivulla 13](#page-12-1)
- [Osa 2.2 "Hymiöiden käyttäminen viestissä" sivulla 13](#page-12-2)
- [Osa 2.3 "Keskustelun tekstifontin muuttaminen" sivulla 14](#page-13-0)
- [Osa 2.4 "Ryhmäkeskustelu" sivulla 15](#page-14-0)
- [Osa 2.5 "Aikaleiman lisääminen keskustelun jokaiseen puheenvuoroon" sivulla 15](#page-14-1)
- [Osa 2.6 "Keskustelun tallentaminen" sivulla 15](#page-14-2)
- [Osa 2.7 "Tallennetun keskustelun avaaminen" sivulla 16](#page-15-0)
- [Osa 2.8 "Keskustelun tulostaminen" sivulla 16](#page-15-1)
- [Osa 2.9 "Kirjattujen keskusteluiden arkistoista hakeminen" sivulla 16](#page-15-2)
- [Osa 2.10 "Sähköpostiviestin lähettäminen \(vain Windows\)" sivulla 16](#page-15-3)

#### <span id="page-12-1"></span>**2.1 Pikaviestin lähettäminen**

**1** Kaksoisnapsauta osoitetta ja noudata kohtaa [Vaihe 3](#page-12-4).

tai

Jos haluat lähettää viestin käyttäjälle, joka ei ole osoiteluettelossasi, valitse *Lähetä viesti* ja noudata kohtaa [Vaihe 2.](#page-12-5)

<span id="page-12-5"></span>**2** Valitse *Etsi käyttäjä*, valitse *Käytä tätä käyttäjätunnusta*, kirjoita henkilön käyttäjätunnus ja valitse *Valmis*.

tai

Valitse *Etsi käyttäjä*, valitse *Etsi käyttäjää*, kirjoita etsimäsi nimen osa tai koko nimi ja valitse *Seuraava*. Valitse haluamasi käyttäjä *Etsinnän tulokset* -luettelosta, valitse *Lisää*, jos haluat lisätä käyttäjän osoiteluetteloosi, ja valitse *Valmis*.

tai

Valitse *Etsi käyttäjä*, valitse *Lisäasetukset*, valitse *alkaa*, *sisältää* tai *on sama kuin* kentän vieressä olevasta avattavasta valikosta, kirjoita kenttään etsimäsi tieto ja vallitse *Seuraava*. Valitse haluamasi käyttäjä *Etsinnän tulokset* -luettelosta, valitse *Lisää*, jos haluat lisätä käyttäjän osoiteluetteloosi, ja valitse *Valmis*.

- <span id="page-12-4"></span>**3** Kirjoita viesti.
- 4 Napsauta **tai paina Enter.**

## <span id="page-12-2"></span>**2.2 Hymiöiden käyttäminen viestissä**

1 Napsauta avoimessa keskustelussa ilmapsauta tunteitasi parhaiten kuvaavaa kuvaketta. TAI

Kirjoita jokin seuraavista tekstihymiöistä:

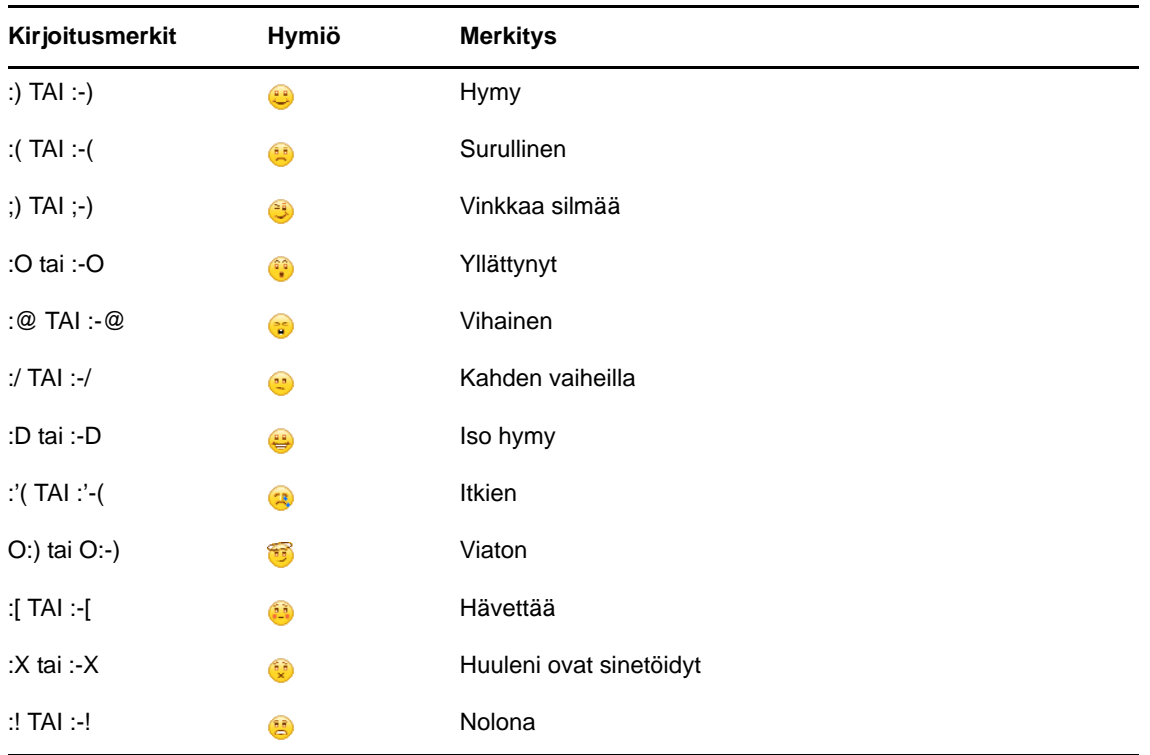

Jos kirjoitat hymiöt tekstinä, kuva tulee näkyviin kun lähetät viestisi painamalla Enter-näppäintä. Jos et muista, miten saat hymiön tekstiä kirjoittamalla, napsauta *Muokkaa* > *Hymiöt*.

Jos et halua, että kirjoittamasi merkit korvataan kuvakkeella, valitse *Työkalut* > *Määritykset* ja poista *Käytä graafisia hymiöitä* -kohdan valinta. Kun valinta poistetaan, kirjoitetut merkit eivät enää korvaudu kuvakkeilla.

#### <span id="page-13-0"></span>**2.3 Keskustelun tekstifontin muuttaminen**

- **1** Valitse käynnissä olevasta keskustelusta teksti, jonka fonttia haluat muuttaa.
- **2** Valitse *Muokkaa* > *Fontti*.
- **3** Tee valintasi ja valitse *OK*.

Vaihtoehtoisesti voit ensin valita tekstin ja sitten sen asetukset kirjoittamasi tekstin yläpuolella olevasta palkista.

*Kuva 2-1 Fontipalkki*

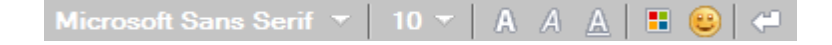

Oletusfonttien määrittäminen on kuvattu kohdissa [Osa 8.11 "Kirjoitettavien viestien fontin](#page-32-6)  [määrittäminen" sivulla 33](#page-32-6) ja [Osa 8.13 "Vastaanotettujen viestien fontin määrittäminen" sivulla 34.](#page-33-4)

## <span id="page-14-0"></span>**2.4 Ryhmäkeskustelu**

Voit nopeasti järjestää käyttäjien kesken viestikeskusteluja. Aloita keskustelu yhden käyttäjän kanssa ja pyydä sitten muita liittymään mukaan.

- **1** Kaksoisnapsauta osoiteluettelossa olevaa käyttäjää.
- **2** Napsauta keskustelukumppanin nimen vieressä olevaa Laajenna-nuolta.
- **3** Valitse *Kutsu muita*.
- **4** Valitse osoiteluettelosta käyttäjä (tai useita käyttäjiä pitämällä Ctrl-näppäintä painettuna) ja valitse sitten *OK*.

Voit aloittaa ryhmäkeskustelun myös pitämällä Ctrl-näppäintä painettuna ja valitsemalla osoiteluettelosta useita käyttäjiä. Keskustelu alkaa, kun painat Enter-näppäintä.

Kukin keskusteluun kutsuttu käyttäjä saa kehotteen liittyä keskusteluun.

Jos keskustelun osanottajaluettelo ei ole näkyvissä, avaa ohjauspaneeli napsauttamalla  $\gg$ -kuvaketta.

Sen jälkeen kun käyttäjä on hyväksynyt kutsun osallistua keskusteluun, hän voi lähettää viestejä muille osallistujille. Käyttäjä ei näe viestejä, jotka on lähetetty ennen hänen liittymistään keskusteluun tai jotka lähetetään sen jälkeen, kuin hän on poistunut keskustelupiiristä.

#### <span id="page-14-1"></span>**2.5 Aikaleiman lisääminen keskustelun jokaiseen puheenvuoroon**

**1** Kun keskustelu on käynnissä, valitse *Näytä* ja valitse *Näytä aikaleima*.

#### <span id="page-14-2"></span>**2.6 Keskustelun tallentaminen**

- **1** Valitse *Tiedosto*, kun keskustelu on käynnissä.
- **2** Valitse *Tallenna keskustelu nimellä*, selaa tallennuspaikkaan ja kirjoita tiedostonimi.

tai

Valitse *Tallenna keskustelu*, jos olet aiemmin jo tallentanut tämän keskustelun.

tai

Valitse *Tallenna keskustelu iFolderiin*, jos Novell iFolder on asennettuna (vain Windows).

- **3** Määritä sijainti, johon keskustelu tallennetaan.
- **4** Valitse *Tallenna*.

Tallennettu keskustelu saa .txt-tunnisteen.

Saat myös kehotteen tallentaa keskustelun aina, kun suljet keskustelun. Tämän asetuksen muuttaminen on kuvattu kohdassa [Osa 8.5 "Sen määrittäminen, kehotetaanko tallentamaan](#page-31-4)  [keskustelut" sivulla 32.](#page-31-4)

## <span id="page-15-0"></span>**2.7 Tallennetun keskustelun avaaminen**

- **1** Valitse keskusteluikkunassa *Tiedosto* > *Avaa tallennettu puhelinneuvottelu*.
- **2** Selaa keskustelun sijaintiin ja valitse *OK* tai *Avaa*.

Arkistoidun keskustelun etsintään tarvitaan järjestelmän vastuuhenkilön myöntämät käyttöoikeudet. Katso lisätietoja kohdasta [Osa 2.9 "Kirjattujen keskusteluiden arkistoista hakeminen" sivulla 16.](#page-15-2)

#### <span id="page-15-1"></span>**2.8 Keskustelun tulostaminen**

**1** Kun keskustelu on käynnissä, valitse *Tiedosto* > *Tulosta keskustelu*.

tai

Valitse Macissä tai Linuxissa *Tiedosto* > *Tulosta*.

**2** Valitse uudelleen *Tulosta*.

#### <span id="page-15-2"></span>**2.9 Kirjattujen keskusteluiden arkistoista hakeminen**

Järjestelmän vastuuhenkilö voi määrittää, että kaikki keskustelut kirjautuvat järjestelmän arkistoon. Jos sinulla on tarvittavat käyttöoikeudet, voit etsiä kirjattuja keskusteluja arkistosta. Etsi arkistosta -valikkokohta on näkyvissä vain, jos sinulla on oikeus hakea arkistoista.

- **1** Valitse *Tiedosto* > *Etsi arkistosta*.
- **2** Käytä Etsi arkistoidut sanomat -valintaikkunaa etsiessäsi osallistujien, päivämäärien ja keskustelutekstien perusteella.

Valitse *Etsi*, kun etsit tai lisäät osallistujia.

Kun haluat etsiä päivämääriä *Päivämääräalue*-ryhmäruudusta, napsauta .

Kirjoita etsittävä teksti *Sisältää tekstin* -kenttään.

- **3** Aloita määrittämäsi etsintäehdot täyttävien keskustelujen haku valitsemalla *Etsi*.
- **4** Tulosta tai tallenna löytyneiden keskustelujen luettelo valitsemalla Tiedosto-valikosta *Tulosta luettelo* tai *Tallenna luettelo*.
- **5** Voit tulostaa tai tallentaa valittuna olevan kirjatun keskustelun valitsemalla Tiedosto-valikosta *Tulosta* tai *Tallenna*.
- **6** Jos haluat muuttaa hakuehtoja, valitse *Tiedosto*, valitse *Muokkaa hakua*, tee tarvittavat muutokset ja valitse uudelleen *Etsi*.

#### <span id="page-15-3"></span>**2.10 Sähköpostiviestin lähettäminen (vain Windows)**

- **1** Valitse Messengerin pääikkunassa tai käynnissä olevassa keskustelussa *Toiminnot* > *Lähetä sähköposti*.
- **2** (Valinnainen) Jos valitsit *Lähetä sähköposti* pääikkunasta, valitse viestin vastaanottajan nimi ja valitse *OK*.

tai

Kaksoisnapsauta sen henkilön nimeä, jolle haluat lähettää sähköpostiviestin.

tai

Valitse *Etsi käyttäjä*, valitse *Käytä tätä käyttäjätunnusta*, kirjoita henkilön käyttäjätunnus ja valitse *Valmis*.

tai

Valitse *Etsi käyttäjä*, valitse *Etsi käyttäjää*, kirjoita etsimäsi nimen osa tai koko nimi ja valitse *Seuraava*. Valitse haluamasi henkilö *Etsinnän tulokset* -luettelosta, valitse halutessasi *Lisää osoiteluetteloon* ja valitse lopuksi *Valmis*.

tai

Etsi henkilöä valitsemalla *Etsi käyttäjä*. Valitse *Lisäasetukset* ja sitten kentän viereisestä luetteloruudusta *alkaa*, *sisältää* tai *on sama kuin*, kirjoita kenttään etsimäsi tieto ja valitse *Seuraava*. Valitse haluamasi henkilö *Etsinnän tulokset* -luettelosta, valitse halutessasi *Lisää osoiteluetteloon* ja valitse lopuksi *Valmis*.

**3** Kun sähköpostisanoma tulee näyttöön, kirjoita sanoma ja napsauta työkalurivin *Lähetä*painiketta.

Jos haluat nähdä sähköpostin lähetyskehotteen aina kun yrität lähettää pikaviestin henkilölle, joka ei ole koneen ääressä, valitse *Työkalut* > *Määritykset*, valitse *Viesti*, varmista, että *Lähetä sähköposti, kun aloitan sanoman kirjoittamisen henkilölle, joka ei ole koneen ääressä* -kohta on valittuna, ja valitse *OK*.

# <span id="page-18-4"></span><span id="page-18-0"></span><sup>3</sup>**Keskusteluhuoneiden käsitteleminen**

Keskusteluhuoneissa useat käyttäjät voivat yhdessä keskustella tietystä aiheesta. Asiakasohjelmassa voit luoda keskusteluhuoneita ja siirtyä niihin, mikäli sinulla on siihen valtuudet.

- [Osa 3.1 "Keskusteluhuoneen etsiminen" sivulla 19](#page-18-1)
- [Osa 3.2 "Keskusteluhuoneeseen siirtyminen ilman hakua" sivulla 19](#page-18-2)
- [Osa 3.3 "Keskusteluhuoneen luominen" sivulla 19](#page-18-3)
- [Osa 3.4 "Keskusteluhuoneen käyttöoikeuksien muokkaaminen" sivulla 20](#page-19-0)
- [Osa 3.5 "Keskusteluhuoneen poistaminen" sivulla 20](#page-19-1)
- [Osa 3.6 "Käyttäjän jättäminen huomiotta keskusteluhuoneessa" sivulla 20](#page-19-2)
- [Osa 3.7 "Palstan valvojan tehtävien suorittaminen" sivulla 21](#page-20-0)

#### <span id="page-18-1"></span>**3.1 Keskusteluhuoneen etsiminen**

Vain haettavaksi määritetyt keskusteluhuoneet näkyvät keskusteluhuonehaussa.

- **1** Valitse *Työkalut* > *Keskusteluhuoneet*.
- **2** Valitse keskusteluhuone, johon haluat siirtyä, ja valitse *Siirry*.

#### <span id="page-18-2"></span>**3.2 Keskusteluhuoneeseen siirtyminen ilman hakua**

Voit liittyä keskusteluhuoneeseen, jota ei ole määritetty haettavaksi luotaessa, liittymällä siihen nimen mukaan.

**1** Valitse *Toiminnot* > *Siirry keskusteluhuoneeseen*.

Viimeisimmät neljä keskusteluhuonetta, joihin olet liittynyt, tallennetaan avattavaan *Siirry keskusteluhuoneeseen* -valikkoon.

## <span id="page-18-3"></span>**3.3 Keskusteluhuoneen luominen**

Voit luoda keskusteluhuoneen vain, jos järjestelmän vastuuhenkilö on antanut sinulle oikeudet luoda keskusteluhuoneita. Oletusarvoiset käyttöoikeudet eivät anna luoda keskusteluhuonetta.

- **1** Valitse *Työkalut* > *Keskusteluhuoneet* ja valitse *Luo*.
- **2** Valitse keskusteluhuoneen omistaja (valinnainen toiminto).

Omistaja on oletuksena käyttäjä, joka luo keskusteluhuoneen.

- **3** Kirjoita keskusteluhuoneen nimi.
- **4** Kirjoita keskusteluhuoneen kuvaus ja tervehdysviesti (valinnainen toiminto).
- **5** (Valinnainen) Valitse osanottajien enimmäismäärä.

Osallistujien oletusmäärä on 50, ja keskusteluhuoneen enimmäismäärä on 500.

**6** Valitse, haluatko arkistoida keskusteluhuoneen (valinnainen toiminto).

- **7** Valitse, haluatko keskusteluhuoneen olevan haettavissa (valinnainen toiminto).
- **8** (Valinnainen) Valitse *Käyttöoikeus*-välilehti ja valitse käyttöoikeudet tietylle käyttäjälle tai kaikille käyttäjille.
- **9** Luo keskusteluhuone valitsemalla *OK*.

#### <span id="page-19-0"></span>**3.4 Keskusteluhuoneen käyttöoikeuksien muokkaaminen**

Voit muokata keskusteluhuoneen käyttöoikeuksia, jos sinulla on siihen vaadittavat oikeudet.

**1** Jos olet luomassa keskusteluhuonetta, jossa on käyttöoikeudet, valitse *Työkalut* > *Keskusteluhuone*, valitse *Luo* ja valitse *Käyttöoikeudet*-välilehti. Lisätietoja keskusteluhuoneen luomisesta on kohdassa [Osa 3.3 "Keskusteluhuoneen luominen" sivulla 19](#page-18-3).

tai

Jos olet muokkaamassa keskusteluhuoneen oikeuksia, valitse *Työkalut* > *Keskusteluhuoneet*, valitse muokattava keskusteluhuone ja valitse *Ominaisuudet*.

- **2** Käyttöoikeusluettelossa näkyy oletusarvoisesti *Yleiset valtuudet*. Lisää käyttäjä käyttöoikeusluetteloon valitsemalla *Etsi käyttäjä*.
- **3** Kirjoita käyttäjän nimi *Nimi*-kenttään ja valitse *Seuraava*.
- **4** Valitse käyttäjä ja valitse *Valmis*.
- **5** Valitse käyttäjän käyttöoikeudet.

**Näytä:** Antaa käyttäjän tarkastella keskusteluhuonetta.

**Lähetys:** Antaa käyttäjän lähettää viestejä keskusteluhuoneeseen.

**Muokkaa oikeuksia:** Antaa käyttäjän muokata keskusteluhuoneen oikeuksia.

**Palstan toimittaja:** Palstan toimittaja voi poistaa käyttäjän ja muuttaa keskusteluhuoneen aihetta.

**6** Määritä keskusteluhuoneen salasana valitsemalla *Määritä salasana*.

Tällöin keskusteluhuoneeseen liittyvän käyttäjän on annettava salasana. Keskusteluhuoneelle on vain yksi salasana.

#### <span id="page-19-1"></span>**3.5 Keskusteluhuoneen poistaminen**

- **1** Valitse *Työkalut* > *Keskusteluhuoneet*.
- **2** Valitse poistettava keskusteluhuone ja valitse *Poista* > *Kyllä*.

#### <span id="page-19-2"></span>**3.6 Käyttäjän jättäminen huomiotta keskusteluhuoneessa**

Jos et halua nähdä tietyn käyttäjän keskusteluhuoneeseen lähettämiä viestejä, voit jättää hänet huomiotta.

**1** Napsauta kyseistä käyttäjää hiiren kakkospainikkeella ja valitse *Ohita*.

Jos haluat nähdä kyseisen käyttäjän viestit uudelleen, napsauta huomiotta jätettyä käyttäjää hiiren kakkospainikkeella uudelleen, ja poista kohdan *Ohita* valinta.

## <span id="page-20-0"></span>**3.7 Palstan valvojan tehtävien suorittaminen**

Keskusteluhuoneen omistaja voi tehdä käyttäjästä palstan valvojan keskusteluhuoneen ominaisuuksien Käyttöoikeus-sivulla. Lisätietoja käyttöoikeuksista on kohdassa [Osa 3.4](#page-19-0)  ["Keskusteluhuoneen käyttöoikeuksien muokkaaminen" sivulla 20.](#page-19-0)

Keskusteluryhmän palstan toimittajana voit poistaa käyttäjiä keskusteluhuoneesta ja muokata keskusteluhuoneen aihetta.

- [Osa 3.7.1 "Käyttäjän poistaminen keskusteluhuoneesta" sivulla 21](#page-20-1)
- [Osa 3.7.2 "Keskusteluhuoneen aiheen vaihtaminen" sivulla 21](#page-20-2)

#### <span id="page-20-1"></span>**3.7.1 Käyttäjän poistaminen keskusteluhuoneesta**

Kun poistat jonkun keskusteluhuoneesta, kyseinen käyttäjä ei enää voi osallistua keskusteluhuoneeseen. Käyttäjä voi kuitenkin liittyä keskusteluhuoneeseen uudelleen.

**1** Napsauta keskusteluhuoneesta poistettavaa käyttäjää hiiren kakkospainikkeella ja valitse *Poista*.

#### <span id="page-20-2"></span>**3.7.2 Keskusteluhuoneen aiheen vaihtaminen**

- **1** Valitse *Toiminnot* > *Muokkaa keskusteluhuoneen aihetta*.
- **2** Kirjoita uusi aihe *Keskusteluhuoneen aihe* -kenttään ja valitse *OK*.

# <span id="page-22-0"></span>4 <sup>4</sup>**Lähetysten käsitteleminen**

<span id="page-22-4"></span>Joukkolähetysviesti on viesti, joka voidaan lähettää joko koko järjestelmälle tai yksittäisille käyttäjille. Joukkolähetyksiä on kahdenlaisia: järjestelmäjoukkolähetys lähetetään kaikille käyttäjille ja joukkolähetysviesti lähetetään valituille käyttäjille.

Joukkolähetysviesti on yksisuuntainen eli siihen ei voi vastata. Oletusarvoisesti joukkolähetys muille käyttäjille on käytössä, mutta järjestelmäjoukkolähetys ei. Järjestelmän vastuuhenkilö voi muuttaa oletusarvoja.

- [Osa 4.1 "Joukkolähetysviestin vastaanottaminen" sivulla 23](#page-22-1)
- [Osa 4.2 "Joukkolähetysten tyhjentäminen" sivulla 23](#page-22-2)
- [Osa 4.3 "Joukkolähetyksen lähettäminen valituille käyttäjille" sivulla 23](#page-22-3)
- [Osa 4.4 "Järjestelmäjoukkolähetyksen lähettäminen" sivulla 24](#page-23-0)

#### <span id="page-22-1"></span>**4.1 Joukkolähetysviestin vastaanottaminen**

Kun saat joukkolähetysviestin, näyttöön tulee Vastaanotettu joukkolähetys -ikkuna.

Vastaanotettu joukkolähetys -ikkunassa voit tyhjentää joukkolähetyksen tai kaikki joukkolähetykset.

## <span id="page-22-2"></span>**4.2 Joukkolähetysten tyhjentäminen**

**1** Valitse Vastaanotettu joukkolähetys -ikkunasta tyhjennettävä joukkolähetys ja valitse *Tyhjennä*.

Poista kaikki vastaanotetut joukkolähetykset valitsemalla *Tyhjennä kaikki* Vastaanotettu joukkolähetys -ikkunassa.

**HUOMAUTUS:** Jos et tyhjennä joukkolähetysviestejä, saat kehotteen tyhjentää ne, kun Messenger suljetaan.

#### <span id="page-22-3"></span>**4.3 Joukkolähetyksen lähettäminen valituille käyttäjille**

**1** Napsauta osoitetta hiiren kakkospainikkeella ja valitse *Lähetä joukkolähetys* ja jatka kohdan [Vaihe 3](#page-23-1) mukaisesti.

tai

Jos haluat lähettää joukkolähetyksen käyttäjälle, joka ei ole osoiteluettelossasi, valitse *Lähetä joukkolähetys* ja noudata kohtaa [Vaihe 2](#page-22-5).

<span id="page-22-5"></span>**2** Valitse *Etsi käyttäjä*, valitse *Käytä tätä käyttäjätunnusta*, kirjoita henkilön käyttäjätunnus ja valitse *Lisää*.

tai

Valitse *Etsi käyttäjä*, valitse *Etsi käyttäjää*, kirjoita etsimäsi nimen osa tai koko nimi ja valitse *Seuraava*. Valitse haluamasi henkilö *Etsinnän tulokset* -luettelosta, valitse halutessasi *Lisää osoiteluetteloon* ja valitse lopuksi *Valmis*.

tai

Valitse *Etsi käyttäjä*, valitse *Lisäasetukset*, valitse *alkaa*, *sisältää* tai *on sama kuin* kentän vieressä olevasta avattavasta valikosta, kirjoita kenttään etsimäsi tieto ja vallitse Seuraava. Valitse haluamasi henkilö *Etsinnän tulokset* -luettelosta, valitse halutessasi *Lisää osoiteluetteloon* ja valitse lopuksi *Valmis*.

- <span id="page-23-1"></span>**3** Kirjoita joukkolähetysviesti.
- 4 Napsauta <sup>d</sup> tai paina Enter.

## <span id="page-23-0"></span>**4.4 Järjestelmäjoukkolähetyksen lähettäminen**

Järjestelmäjoukkoviesti lähetetään kaikille järjestelmän käyttäjille, jotka ovat online-tilassa. Järjestelmän vastuuhenkilön on myönnettävä sinulle oikeus lähettää järjestelmäjoukkolähetyksiä.

- **1** Valitse *Toiminnot* > *Lähetä järjestelmäjoukkolähetys*.
- **2** Kirjoita joukkolähetysviesti.
- **3** Napsauta **data** tai paina Enter.

# <span id="page-24-0"></span><sup>5</sup>**Osoitteiden käsitteleminen**

- <span id="page-24-4"></span>[Osa 5.1 "Yhteystiedon lisääminen" sivulla 25](#page-24-1)
- [Osa 5.2 "Yhteyshenkilön poistaminen" sivulla 25](#page-24-2)
- [Osa 5.3 "Osoiteluettelon järjesteleminen" sivulla 25](#page-24-3)
- [Osa 5.4 "Osoiteluettelon tuominen" sivulla 26](#page-25-0)
- [Osa 5.5 "Osoiteluettelon vieminen" sivulla 26](#page-25-1)

## <span id="page-24-1"></span>**5.1 Yhteystiedon lisääminen**

- **1** Valitse *Lisää osoite*.
- **2** Kirjoita lisättävän henkilön nimi kokonaan tai osittain, valitse *Seuraava*, napsauta nimeä *Etsintätulokset*-luettelossa ja napsauta *Lisää*.

TAI

Valitse *Käytä tätä käyttäjätunnusta*, kirjoita henkilön käyttäjätunnus ja valitse *Lisää*.

TAI

Valitse *Lisäasetukset* ja sitten kentän viereisestä luetteloruudusta *alkaa*, *aisältää* tai *on sama kuin*, kirjoita kenttään etsimäsi tieto ja valitse *Seuraava*. Valitse *Etsinnän tulokset* -luettelosta haluamasi henkilö ja valitse *Lisää*.

## <span id="page-24-2"></span>**5.2 Yhteyshenkilön poistaminen**

**1** Napsauta osoitetta hiiren kakkospainikkeella ja valitse *Poista*.

## <span id="page-24-3"></span>**5.3 Osoiteluettelon järjesteleminen**

Osoiteluetteloa voi järjestellä vetämällä osoitteita ja kansioita uusiin kohtiin. Voit myös toimia seuraavasti:

- **1** Valitse *Työkalut* > *Järjestele osoitteet*. Valitse Macissä *Asetukset* > *Järjestele*.
- **2** Valitse osoite ja siirrä sen paikkaa luettelossa napsauttamalla *Siirrä ylös* ja *Siirrä alas* -painikkeita.
- **3** Jos haluat lisätä kansion, valitse *Lisää kansio* ja kirjoita kansion nimi.
- **4** Voit siirtää osoitteen kansioon joko vetämällä tai toimimalla seuraavasti: napsauta osoitetta, valitse *Siirrä*, valitse kansio avattavasta luettelosta ja valitse *OK*.
- **5** Valitse *Sulje*.

## <span id="page-25-0"></span>**5.4 Osoiteluettelon tuominen**

Osoiteluettelon tuomista varten luettelon on oltava .nmx-muodossa (osoiteluettelomuoto). .nmxtiedosto on tiedosto, joka on viety Novell Messengerin osoiteluettelosta. Tuodut osoitteet yhdistetään nykyiseen osoiteluetteloon.

- **1** Valitse *Tiedosto* > *Tuo osoitteet*.
- **2** Etsi haluamasi .nmx-tiedosto.
- **3** Napsauta tiedoston nimeä ja valitse *Avaa*.

#### <span id="page-25-1"></span>**5.5 Osoiteluettelon vieminen**

Voit tallentaa osoiteluettelon .nmx-tiedostoksi (osoiteluettelotiedosto), joka voidaan lähettää muille käyttäjille. Kun käyttäjä tuo .nmx-tiedoston, sen sisältämät osoitteet yhdistetään käyttäjän nykyiseen osoiteluetteloon.

- **1** Valitse *Tiedosto* > *Vie osoitteet*.
- **2** Etsi haluamasi .nmx-tiedosto.
- **3** Valitse tiedoston nimi ja valitse *Tallenna*.

# <span id="page-26-0"></span>6 <sup>6</sup>**Oman historian käsitteleminen**

<span id="page-26-3"></span>Omat historiatiedot näyttää viestit, jotka olet vastaanottanut tai lähettänyt Novell Messenger -ohjelmassa. Toiminnosta on sinulle hyötyä, jos haluat etsiä tietoa jostakin aikaisemmasta viestistä. Keskustelut, keskusteluhuoneet ja joukkolähetykset kuuluvat kaikki omiin historiatietoihisi. Järjestelmän vastuuhenkilö voi poistaa oman historian käytöstä. Oletusarvoisesti omat historiatiedot ovat kaikkien käyttäjien käytettävissä.

- [Osa 6.1 "Oman keskustelu-, keskusteluhuone- tai joukkolähetyshistorian tarkasteleminen"](#page-26-1)  [sivulla 27](#page-26-1)
- [Osa 6.2 "Laajennetun historian tarkasteleminen keskustelussa, keskusteluhuoneessa tai](#page-26-2)  [joukkolähetyksessä" sivulla 27](#page-26-2)
- [Osa 6.3 "Oman historian poistaminen käytöstä tai ottaminen käyttöön keskustelussa,](#page-27-0)  [keskusteluhuoneessa tai joukkolähetysikkunassa" sivulla 28](#page-27-0)
- [Osa 6.4 "Oman historian tyhjentäminen" sivulla 28](#page-27-1)
- [Osa 6.5 "Usean yhteyden vaikutus omaan historiaan" sivulla 28](#page-27-2)

#### <span id="page-26-1"></span>**6.1 Oman keskustelu-, keskusteluhuone- tai joukkolähetyshistorian tarkasteleminen**

Oletusarvoisesti oma historia näyttää keskustelun, keskusteluhuoneen tai joukkolähetysikkunan 100 viimeisintä viestiä.

Keskusteluhistoriasi tallennetaan kaikkiin laitteisiin tai tietokoneisiin, joissa olet kirjautunut Novell Messengeriin keskustelun aikana. Jos olit kirjautunut Messengeriin useassa laitteessa keskustelun aikana, keskustelun historia tallennetaan kaikkiin laitteisiin. Jos olit kirjautuneena vain yhteen laitteeseen keskustelun aikana, historia on saatavilla vain kyseisessä laitteessa.

#### <span id="page-26-2"></span>**6.2 Laajennetun historian tarkasteleminen keskustelussa, keskusteluhuoneessa tai joukkolähetyksessä**

Voit avata keskusteluhistoriatiedoston keskusteluikkunasta. Aina kun osallistut keskusteluun, liityt keskusteluhuoneeseen tai lähetät tai vastaanotat joukkolähetyksen, historia kirjoitetaan historiatiedostoon.

Historia tallennetaan laitteeseen, jossa keskustelu käytiin. Jos esimerkiksi olet keskustellut kannettavassa tietokoneessa, et voi tarkastella kyseisen keskustelun historiaa matkapuhelimella.

Useimmat historiatiedostot liitetään ikkunaan, jossa olet, ja siihen, kenen kanssa viestit. Esimerkiksi kaikki keskustelusi Mika Palon kanssa tallennetaan tiedostoon Conv\_mpalo\_*numero*.hst. Jos kyseessä on keskusteluhuoneen historiatiedosto, nimi on

*Chat\_keskusteluhuoneennimi\_numero*.hst. Kaikki lähetetyt joukkoviestit on kuitenkin tallennettu tiedostoon Broadcasts\_sent.hst. Voit muuttaa historiatiedoston sijaintia. Lisätietoja historiatiedoston siirtämisestä on kohdassa [Osa 8.18 "Historiatiedoston sijainnin muuttaminen"](#page-35-4)  [sivulla 36.](#page-35-4)

Kun historiatiedosto tulee näyttöön, et voi muokata tiedostoa Historia-ikkunasta.

**1** Valitse keskustelussa, keskusteluhuoneessa tai joukkolähetysikkunassa *Näytä historia*. Historiatiedoston sisältö tulee näyttöön.

#### <span id="page-27-0"></span>**6.3 Oman historian poistaminen käytöstä tai ottaminen käyttöön keskustelussa, keskusteluhuoneessa tai joukkolähetysikkunassa**

Oma historia on oletusarvoisesti käytössä.

- **1** Valitse *Työkalut* > *Määritykset* ja valitse *Historia*. Valitse Macissä *Asetukset* > *Määritykset* ja valitse *Historia*.
- **2** Poista kohdan *Näytä historia Keskustelu-ikkunoissa* valinta.

#### <span id="page-27-1"></span>**6.4 Oman historian tyhjentäminen**

- **1** Valitse *Työkalut* > *Määritykset* ja valitse *Historia*. Valitse Macissä *Asetukset* > *Määritykset* ja valitse *Historia*.
- **2** Valitse, kuinka monta päivää viimeisimmät viestit säilytetään.
- **3** Valitse *Poista historia*.

Tämä tyhjentää kaikki viestit valittujen päivien määrään asti. Voit tyhjentää historian vain yhden päivän vanhaan historiaan asti.

Jos haluat tyhjentää historian kokonaan, sinun on poistettava historiatiedostot. Määritä historiatiedostojen sijainti valitsemalla *Työkalut* > *Määritykset* ja valitse *Historia*. Valitse Macissä *Asetukset* > *Määritykset* ja valitse *Historia*. Historiatiedoston sijainti on *Tallenna keskustelut paikallisesti* -kentässä.

Voit muuttaa historiatiedoston sijaintia. Lisätietoja historiatiedoston siirtämisestä on kohdassa [Osa 8.18 "Historiatiedoston sijainnin muuttaminen" sivulla 36.](#page-35-4)

#### <span id="page-27-2"></span>**6.5 Usean yhteyden vaikutus omaan historiaan**

Keskusteluhistoriasi tallennetaan kaikkiin laitteisiin tai tietokoneisiin, joissa olet kirjautunut Novell Messengeriin keskustelun aikana. Jos olit kirjautunut Messengeriin useassa laitteessa keskustelun aikana, keskustelun historia tallennetaan kaikkiin laitteisiin. Jos olit kirjautuneena vain yhteen laitteeseen keskustelun aikana, historia on saatavilla vain kyseisessä laitteessa.

# <span id="page-28-0"></span>7 <sup>7</sup>**Tilojen käsitteleminen**

- <span id="page-28-4"></span>[Osa 7.1 "Oman tilasi muuttaminen" sivulla 29](#page-28-1)
- [Osa 7.2 "Mukautetun tilan luominen" sivulla 29](#page-28-2)
- [Osa 7.3 "Usean yhteyden vaikutus tilaan" sivulla 29](#page-28-3)

## <span id="page-28-1"></span>**7.1 Oman tilasi muuttaminen**

- **1** Napsauta *tilariviä* (kohtaa, jossa nimesi näkyy valikkorivin alla).
- **2** Napsauta sitä tilaa, jonka haluat näkyvän nimesi vieressä muiden käyttäjien osoiteluetteloissa.
	- **O** Online-tilassa
	- Varattu
	- **Poissa**
	- ◆ Näennäisesti offline-tilassa

Voit myös napsauttaa Novell Messenger <sup>10</sup>-kuvaketta hiiren kakkospainikkeella ilmoitusalueella (vain Windows ja Linux). Valitse sitten *Tila* ja haluamasi tila.

## <span id="page-28-2"></span>**7.2 Mukautetun tilan luominen**

- **1** Valitse *Tiedosto* > *Tila* > Mukautettu tila.
- **2** Valitse *Lisää*.
- **3** Kirjoita mukautetun tilan nimi, esimerkiksi Kokouksessa.
- **4** Valitse avattavasta *Näytä tilana* -luetteloruudusta *Online-tilassa*, *Varattu* tai *Poissa*. Tämä määrittää tilasi vieressä näytettävän kuvakkeen.
- **5** (Valinnainen) Kirjoita viesti, joka välittyy automaattisesti sinulle pikaviestiä lähettävälle henkilölle, kun tämä tila on valittuna, esimerkiksi Olen nyt kokouksessa enkä voi vastata."
- **6** Valitse *OK* ja valitse *Sulje*.

#### <span id="page-28-3"></span>**7.3 Usean yhteyden vaikutus tilaan**

Usea yhteys vaikuttaa siihen, miten tilasi näkyy, kun muutat tilaasi ja kirjaudut toissijaisella laitteella.

#### **Tilan muuttaminen**

Kun olet kirjautuneena Novell Messengeriin useassa laitteessa ja muutat tilaasi yhdessä laitteessa, muutos näkyy heti kaikissa laitteissa.

Kun esimerkiksi olet kirjautuneena Messengeriin työasemassa ja matkapuhelimessa ja muutat Messenger-tilaksesi Poissa puhelimessasi, muutos näkyy myös työasemassa. Tästä syystä muille näkyvä tilasi on Poissa. (Ainoa poikkeus on se, kun tilaksesi tulee Vapaa yhdessä laitteessa, koska et ole käyttänyt kyseistä laitetta. Tässä tapauksessa niiden laitteiden tila, joissa olet aktiivinen, ei ole Vapaa.)

#### **Kirjautuminen**

Kun kirjaudut Messengeriin laitteessa, Messenger tunnistaa, onko toisessa laitteessa jo määritetty tila. Jos tila on olemassa, tilaa käytetään laitteessa, johon kirjaudut. Jos tilaa ei ole, käytetään laitteen oletustilaa.

# 8

# <span id="page-30-2"></span><span id="page-30-0"></span><sup>8</sup>**Novell Messengerin mukauttaminen**

Tässä osassa on seuraavat ohjeaiheet:

- [Osa 8.1 "Salasanan vaihtaminen" sivulla 31](#page-30-1)
- [Osa 8.2 "Novell Messengerin avautumisajan määrittäminen" sivulla 32](#page-31-0)
- [Osa 8.3 "Osoitteiden esittäminen käynnistyessä" sivulla 32](#page-31-1)
- [Osa 8.4 "Määrittäminen, kuinka kauan odotetaan ennen tilaa Vapaa" sivulla 32](#page-31-2)
- [Osa 8.5 "Sen määrittäminen, kehotetaanko tallentamaan keskustelut" sivulla 32](#page-31-3)
- [Osa 8.6 "Internet-yhteyden muodostamiskehotteen näyttämisen määrittäminen" sivulla 33](#page-32-0)
- [Osa 8.7 "Graafisten hymiöiden käyttämisen määrittäminen" sivulla 33](#page-32-1)
- [Osa 8.8 "Sen määrittäminen, hyväksytäänkö neuvottelukutsut automaattisesti" sivulla 33](#page-32-2)
- [Osa 8.9 "Käyttöliittymän kielen määrittäminen" sivulla 33](#page-32-3)
- [Osa 8.10 "Salasanan muistamisen määrittäminen" sivulla 33](#page-32-4)
- [Osa 8.11 "Kirjoitettavien viestien fontin määrittäminen" sivulla 33](#page-32-5)
- [Osa 8.12 "Enter-näppäimen toiminnan määrittäminen" sivulla 34](#page-33-0)
- [Osa 8.13 "Vastaanotettujen viestien fontin määrittäminen" sivulla 34](#page-33-1)
- [Osa 8.14 "Osoitteiden offline-asetusten määrittäminen" sivulla 34](#page-33-2)
- [Osa 8.15 "Äänimerkkien ja hälytysten vastaanottamishetken määrittäminen" sivulla 34](#page-33-3)
- [Osa 8.16 "Sen määrittäminen, kuka voi nähdä tilasi ja lähettää sinulle viestejä" sivulla 35](#page-34-0)
- [Osa 8.17 "Osoiteluettelon ulkoasun muuttaminen" sivulla 35](#page-34-1)
- [Osa 8.18 "Historiatiedoston sijainnin muuttaminen" sivulla 36](#page-35-0)
- [Osa 8.19 "Historian esittäminen keskusteluikkunassa" sivulla 36](#page-35-1)
- [Osa 8.20 "Historian säilytyspäivien määrän määrittäminen" sivulla 36](#page-35-2)
- [Osa 8.21 "Vain koneen ääressä olevien henkilöiden näyttäminen" sivulla 36](#page-35-3)
- [Osa 8.22 "Äänen poistaminen käytöstä \(vain Windows ja Linux\)" sivulla 37](#page-36-0)
- [Osa 8.23 "Käynnistysmääritysten käyttäminen" sivulla 37](#page-36-1)

#### <span id="page-30-1"></span>**8.1 Salasanan vaihtaminen**

Jos järjestelmän vastuuhenkilö on myöntänyt siihen oikeuden, voit vaihtaa Novell Messenger -salasanasi. Koska Novell Messengeriin kirjaudutaan oman hakemiston (NetIQ eDirectory) salasanalla, vaihdon kohde tosiasiassa on hakemiston salasana.

- **1** Valitse *Työkalut* > *Vaihda salasana*. Valitse Macissä *Asetukset* > *Vaihda salasana*.
- **2** Kirjoita nykyinen salasanasi *Vanha salasana* -kenttään ja kirjoita sitten uusi salasana *Uusi salasana* -kenttään ja *Vahvista salasana* -kenttään.
- **3** Valitse *OK*.

### <span id="page-31-0"></span>**8.2 Novell Messengerin avautumisajan määrittäminen**

- **1** Valitse *Työkalut* > *Määritykset*. Valitse Macissä *Asetukset* > *Määritykset*.
- **2** Valitse *Yleistä*.
- **3** Valitse kohta *Käynnistä Novell Messenger Windowsin käynnistyessä* tai poista sen valinta.
- **4** Valitse *OK*.

Voit myös määrittää GroupWise-työasemasovelluksessa, avataanko Novell Messenger GroupWisetyöasemasovelluksen käynnistyessä. Valitse GroupWise-työasemasovelluksessa *Työkalut* > *Määritykset*, kaksoisnapsauta *Käyttöympäristö* ja valitse kohta *Käynnistä Messenger käynnistyksen yhteydessä* tai poista sen valinta.

#### <span id="page-31-1"></span>**8.3 Osoitteiden esittäminen käynnistyessä**

- **1** Valitse *Työkalut* > *Määritykset*. Valitse Macissä *Asetukset* > *Määritykset*.
- **2** Valitse *Yleistä*.
- **3** Valitse kohta *Näytä osoiteluettelo Novell Messengerin käynnistyessä* tai poista sen valinta.

Jos poistat kohdan *Näytä osoiteluettelo Novell Messengerin käynnistyessä* valinnan, Novell Messenger avautuu pienennettynä ilmoitusalueelle.

#### <span id="page-31-2"></span>**8.4 Määrittäminen, kuinka kauan odotetaan ennen tilaa Vapaa**

Kun et käytä Novell Messengeriä tiettyyn aikaan, muiden käyttäjien osoiteluetteloissa nimesi vieressä olevana tilana näkyy "vapaa". Voit muuttaa tätä aikamäärää.

- **1** Valitse *Työkalut* > *Määritykset*. Valitse Macissä *Asetukset* > *Määritykset*.
- **2** Valitse *Yleistä*.
- **3** Varmista, että *Aseta tilakseni Vapaa, kun en ole tehnyt mitään \_\_ minuuttiin* on valittuna.
- **4** Muuta aikaa.
- <span id="page-31-4"></span>**5** Valitse *OK*.

#### <span id="page-31-3"></span>**8.5 Sen määrittäminen, kehotetaanko tallentamaan keskustelut**

- **1** Valitse *Työkalut* > *Määritykset*. Valitse Macissä *Asetukset* > *Määritykset*.
- **2** Valitse *Yleistä*.
- **3** Valitse kohta *Kehota tallentamaan keskustelut, kun lopetan ne* tai poista sen valinta.
- **4** Valitse *OK*.

#### <span id="page-32-0"></span>**8.6 Internet-yhteyden muodostamiskehotteen näyttämisen määrittäminen**

- Valitse *Työkalut* > *Määritykset*. Valitse Macissä *Asetukset* > *Määritykset*.
- Valitse *Yleistä*.
- Valitse kohta *Kehota muodostamaan Internet-yhteys* tai poista sen valinta.
- Valitse *OK*.

## <span id="page-32-1"></span>**8.7 Graafisten hymiöiden käyttämisen määrittäminen**

- Valitse *Työkalut* > *Määritykset*. Valitse Macissä *Asetukset* > *Määritykset*.
- Valitse *Yleistä*.
- Valitse kohta *Käytä graafisia hymiöitä* tai poista sen valinta.
- Valitse *OK*.

#### <span id="page-32-2"></span>**8.8 Sen määrittäminen, hyväksytäänkö neuvottelukutsut automaattisesti**

- Valitse *Työkalut* > *Määritykset*. Valitse Macissä *Asetukset* > *Määritykset*.
- Valitse *Yleistä*.
- Valitse kohta *Hyväksy neuvottelukutsut ilman kehotusta* tai poista sen valinta.
- Valitse *OK*.

## <span id="page-32-3"></span>**8.9 Käyttöliittymän kielen määrittäminen**

- Valitse *Työkalut* > *Määritykset*. Valitse Macissä *Asetukset* > *Määritykset*.
- Valitse *Yleistä*.
- Valitse käyttöliittymän kieli avattavasta *Käyttöliittymän kieli* -luettelosta.
- Valitse *OK*.

## <span id="page-32-4"></span>**8.10 Salasanan muistamisen määrittäminen**

- Valitse *Työkalut* > *Määritykset*. Valitse Macissä *Asetukset* > *Määritykset*.
- Valitse *Yleistä*.
- <span id="page-32-6"></span>Valitse kohta *Muista salasanani* tai poista sen valinta.
- Valitse *OK*.

## <span id="page-32-5"></span>**8.11 Kirjoitettavien viestien fontin määrittäminen**

- Valitse *Työkalut* > *Määritykset*. Valitse Macissä *Asetukset* > *Määritykset*.
- Valitse *Viesti*.
- **3** Napsauta kohdan *Kirjoitettavan viestin oletusfontti* vieressä olevaa *Muuta*-painiketta.
- **4** Valitse haluamasi fontti ja valitse *OK*.
- **5** Valitse *OK*.

#### <span id="page-33-0"></span>**8.12 Enter-näppäimen toiminnan määrittäminen**

Oletusarvoisesti Enter-näppäimen painaminen lähettää kirjoitettavana olevan sanoman. Voit muuttaa tätä asetusta siten, että Enter-näppäimen painaminen lisää uuden rivin sanomaan.

- **1** Valitse *Työkalut* > *Määritykset*. Valitse Macissä *Asetukset* > *Määritykset*.
- **2** Valitse *Viesti*.
- **3** Valitse *Enter-näppäin lisää uuden rivin sanomia kirjoitettaessa*.
- **4** Valitse *OK*.

Kaikissa tilanteissa Ctrl+Enter ja Vaihto+Enter lisäävät uuden rivin ja Alt+Enter lähettää sanoman.

#### <span id="page-33-1"></span>**8.13 Vastaanotettujen viestien fontin määrittäminen**

- <span id="page-33-4"></span>**1** Valitse *Työkalut* > *Määritykset*. Valitse Macissä *Asetukset* > *Määritykset*.
- **2** Valitse *Viesti*.
- **3** Valitse *Viestien vastaanottaminen* -ryhmäruudusta haluamasi asetus.
- **4** Valitse *OK*.

#### <span id="page-33-2"></span>**8.14 Osoitteiden offline-asetusten määrittäminen**

- **1** Valitse *Työkalut* > *Määritykset*. Valitse Macissä *Asetukset* > *Määritykset*.
- **2** Valitse *Viesti*.
- **3** Valitse *Henkilöt, jotka eivät ole koneen ääressä* -ryhmäruudusta haluamasi asetus.

*Lähetä sähköposti, kun aloitan sanoman offline-tilassa olevalle* on saatavilla vain Windowstyöasemasovelluksessa. (Kun tämä asetus on valittuna, viestin aloittaminen offline-tilassa olevalle henkilölle Messengerissä avaa sähköpostiviestin, joka on osoitettu kyseiselle henkilölle.)

**4** Valitse *OK*.

#### <span id="page-33-3"></span>**8.15 Äänimerkkien ja hälytysten vastaanottamishetken määrittäminen**

- **1** Valitse *Työkalut* > *Määritykset*. Valitse Macissä *Asetukset* > *Määritykset*.
- **2** Valitse *Hälytykset*.
- **3** Napsauta *Tapahtumista ilmoittaminen* -luettelossa tapahtumaa, jolle haluat määrittää äänet ja hälytykset.
- **4** Valitse kohdat *Näytä varoitus* ja *Äänimerkki* tai poista niiden valinta. Jos haluat muuttaa oletusarvoista ääntä, selaa toiseen äänitiedostoon.
- **5** (Valinnainen) Valitse halutessasi *Älä anna äänimerkkiä, ellei tilani ole Paikalla*.
- **6** Valitse *OK*.

Jos haluat mykistää kaikki äänet väliaikaisesti, napsauta ilmaisinalueella olevaa Novell Messengerin tilakuvaketta hiiren kakkospainikkeella ja valitse *Mykistä*. Saat äänet takaisin käyttöön suorittamalla samat toimet. Jos mykistät äänet, ne palautetaan, kun kirjaudut Novell Messengeriin seuraavan kerran.

#### <span id="page-34-0"></span>**8.16 Sen määrittäminen, kuka voi nähdä tilasi ja lähettää sinulle viestejä**

- **1** Valitse *Työkalut* > *Määritykset*. Valitse Macissä *Asetukset* > *Määritykset*.
- **2** Valitse *Tietosuoja*.
- **3** Lisää käyttäjiä *sallittujen* ja *estettävien* luetteloon ja poista niitä siitä *Lisää* ja *Poista*-painikkeilla.
- **4** (Valinnainen) Siirrä käyttäjiä luettelosta toiseen *Estä* ja *Salli*-painikkeilla.
- **5** Valitse *OK*.

#### <span id="page-34-1"></span>**8.17 Osoiteluettelon ulkoasun muuttaminen**

- **1** Valitse *Työkalut* > *Määritykset*. Valitse Macissä *Asetukset* > *Määritykset*.
- **2** Valitse *Ulkoasu*.

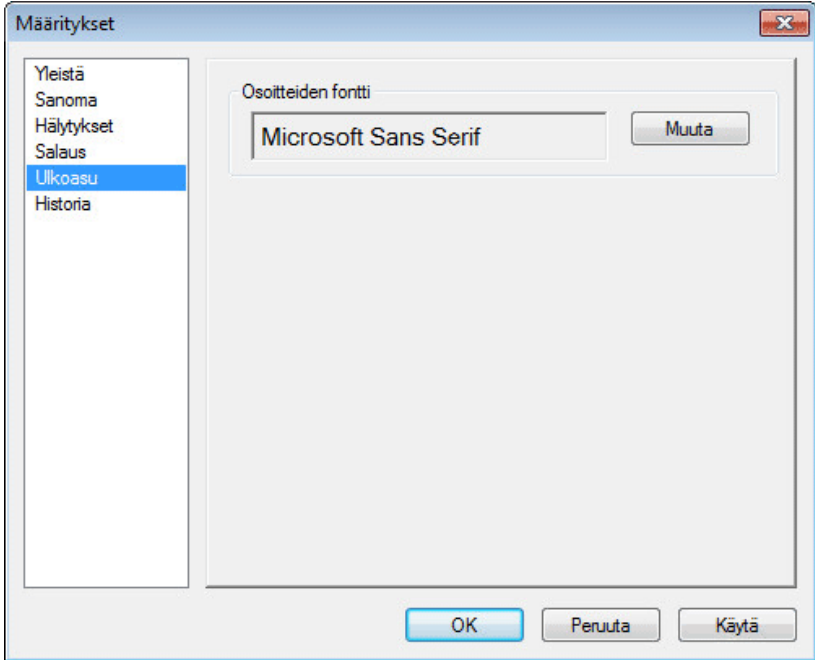

- **3** Valitse *Muuta*ja valitse fontti, fonttityyli ja fontin koko.
- **4** Valitse *OK* kahdesti.

## <span id="page-35-0"></span>**8.18 Historiatiedoston sijainnin muuttaminen**

Voit määrittää vain yhden sijainnin kaikille historiatiedostoille. Kun muutat historiatiedostojen sijaintia, luodaan uudet historiatiedostot eikä historiatiedostojen vanhaa sisältöä näytetä, kun tarkastelet historiaa.

- <span id="page-35-4"></span>**1** Valitse *Työkalut* > *Määritykset*. Valitse Macissä *Asetukset* > *Määritykset*.
- **2** Valitse *Historia*.
- **3** Valitse *Tallenna keskustelut paikallisesti*.
- **4** Valitse *Selaa* ja selaa sijaintiin, johon haluat tallentaa historiatiedostot.
- **5** Valitse *OK* kahdesti.

#### <span id="page-35-1"></span>**8.19 Historian esittäminen keskusteluikkunassa**

- **1** Valitse *Työkalut* > *Määritykset*. Valitse Macissä *Asetukset* > *Määritykset*.
- **2** Valitse *Historia*.
- **3** Valitse kohta *Näytä historia Keskustelu-ikkunoissa* tai poista sen valinta.
- **4** Määritä näytettävien viimeksi kirjoitettujen viestien määrä.
- **5** Valitse *OK*.

#### <span id="page-35-2"></span>**8.20 Historian säilytyspäivien määrän määrittäminen**

- **1** Valitse *Työkalut* > *Määritykset*. Valitse Macissä *Asetukset* > *Määritykset*.
- **2** Valitse *Historia*.
- **3** Määritä, montako päivää viestit säilytetään historiassa.
- **4** Poista määritettyä päivien määrää vanhempi historia valitsemalla *Poista historia*.
- **5** Valitse *OK*.

#### <span id="page-35-3"></span>**8.21 Vain koneen ääressä olevien henkilöiden näyttäminen**

Oletusarvoisesti Osoitteet-luettelossa näkyvät kaikki osoitteet.

**1** Valitse  $^{22}$  osoiteluettelon yllä olevasta otsikosta ja napsauta *Näytä koneen ääressä olevat yhteyshenkilöt*.

tai

Valitse *Näytä* > *Näytä koneen ääressä olevat yhteyshenkilöt*.

## <span id="page-36-0"></span>**8.22 Äänen poistaminen käytöstä (vain Windows ja Linux)**

Voit poistaa kaikki äänet väliaikaisesti käytöstä.

- <span id="page-36-4"></span>1 Napsauta Novell Messenger -tilakuvaketta ilmoitusalueella hiiren kakkospainikkeella ja valitse *Vaimenna*.
- **2** Ota äänet taas käyttöön toistamalla kohta [Vaihe 1](#page-36-4).

Jos mykistät äänet, ne palautetaan, kun kirjaudut Novell Messengeriin seuraavan kerran.

Lisätietoja siitä, milloin saat äänimerkkejä ja hälytyksiä, on kohdassa [Osa 8.15 "Äänimerkkien ja](#page-33-3)  [hälytysten vastaanottamishetken määrittäminen" sivulla 34.](#page-33-3)

## <span id="page-36-1"></span>**8.23 Käynnistysmääritysten käyttäminen**

- [Osa 8.23.1 "Komentorivin käynnistysasetukset" sivulla 37](#page-36-2)
- [Osa 8.23.2 "URL-käynnistysasetukset" sivulla 37](#page-36-3)

#### <span id="page-36-2"></span>**8.23.1 Komentorivin käynnistysasetukset**

Seuraavat komentorivin käynnistysasetukset ovat käytettävissä, kun Novell Messenger käynnistetään:

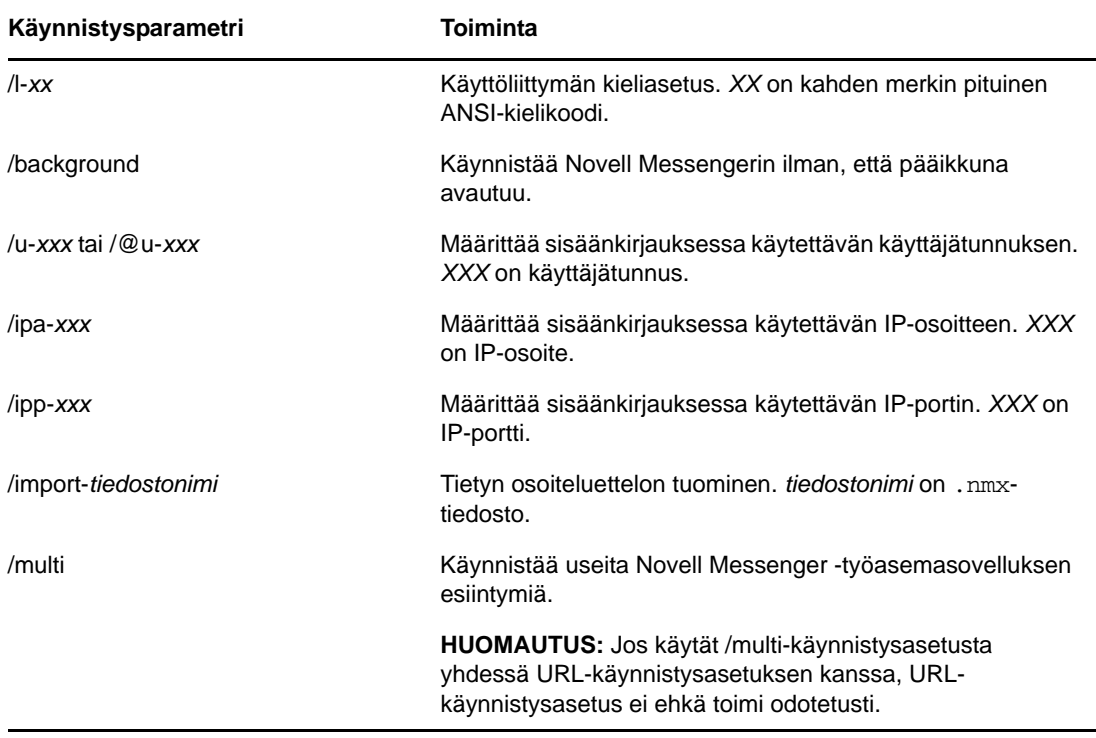

#### <span id="page-36-3"></span>**8.23.2 URL-käynnistysasetukset**

Seuraavia asetuksia voi käyttää sekä komentorivillä että selainikkunassa.

#### **HUOMAUTUS:** Kun tämän kohdan URL-käynnistysasetuksia käytetään komentorivillä, asetus on kirjoitettava lainausmerkkeihin. Esimerkiksi:

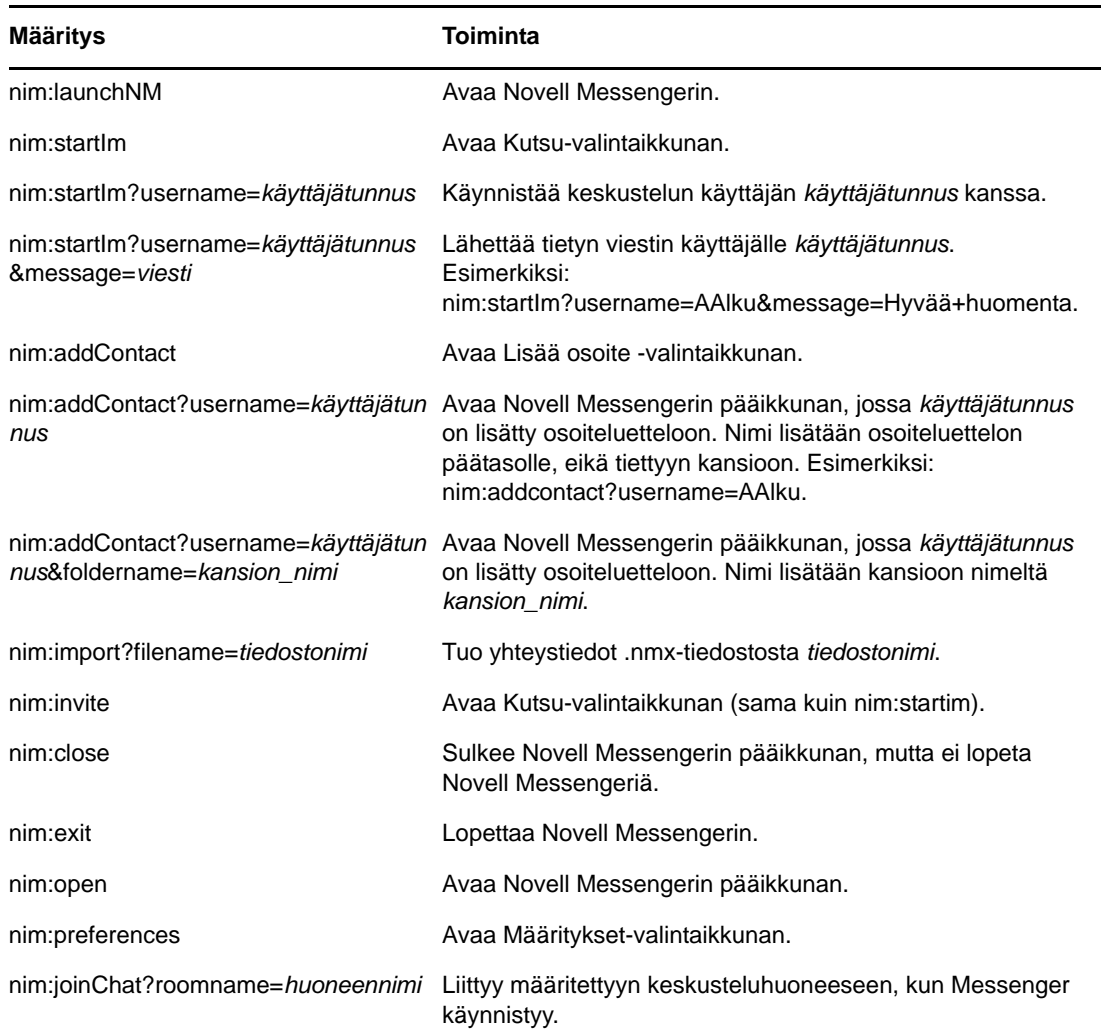

NMCL32.exe "nim:startIm?username=käyttäjätunnus&message=viesti"

#### <span id="page-38-0"></span>9 <sup>9</sup>**Novell Messengerin käyttäminen GroupWisesta (vain Windows)**

Seuraavat Novell Messenger -asetukset ovat saatavilla GroupWisessa:

- <span id="page-38-3"></span>[Osa 9.1 "Messengerin läsnäolotiedon esittäminen GroupWisessa \(vain Windows\)" sivulla 39](#page-38-1)
- [Osa 9.2 "Pikaviestin lähettäminen" sivulla 39](#page-38-2)
- [Osa 9.3 "Novell Messengerin osoiteluettelon tarkasteleminen" sivulla 40](#page-39-0)
- [Osa 9.4 "Novell Messengerin määrittäminen käynnistymään GroupWisen käynnistyessä" sivulla](#page-39-1)  [40](#page-39-1)
- [Osa 9.5 "Novell Messengerin määritysten näyttäminen" sivulla 40](#page-39-2)

Jotta Novell Messenger toimisi GroupWisen kanssa, sinun on käytettävä kummankin Windowstyöasemasovellusta.

#### <span id="page-38-1"></span>**9.1 Messengerin läsnäolotiedon esittäminen GroupWisessa (vain Windows)**

Windowsin GroupWise-työasemasovelluksella voit tarkastella käyttäjän läsnäolotietoja. Läsnäolotiedot esitetään seuraavassa paikassa: *Vastaanottaja*-kentän pikatiedoissa viestiä lähetettäessä, vastaanotetun viestin *Lähettäjä*-kentän pikatiedoissa ja Osoitekirjan osoitteiden pikatiedoissa.

Tuo pikatiedot näyttöön pitämällä hiiren osoitin osoitteen päällä. Pikatiedot tulevat näyttöön lyhyen ajan jälkeen.

Voit lähettää viestin henkilöille, jotka ovat koneen ääressä, napsauttamalla läsnäolotilaa.

## <span id="page-38-2"></span>**9.2 Pikaviestin lähettäminen**

**1** Valitse GroupWisessa *Tiedosto* > *Uusi* ja valitse *Pikaviesti*.

tai

Napsauta henkilön läsnäolotilaa. Jatka siirtymällä [vaiheeseen 4.](#page-38-4)

**2** Valitse henkilö, jolle viesti lähetetään.

TAI

Etsi henkilö, joka ei ole osoiteluettelossasi, napsauttamalla *Etsi käyttäjä*.

- **3** Valitse *OK*.
- <span id="page-38-4"></span>**4** Kirjoita viesti.
- **5** Paina Enter tai paina Alt+Enter.

#### <span id="page-39-0"></span>**9.3 Novell Messengerin osoiteluettelon tarkasteleminen**

**1** Valitse GroupWisessa *Työkalut* > *Messenger* ja valitse *Osoiteluettelo*.

#### <span id="page-39-1"></span>**9.4 Novell Messengerin määrittäminen käynnistymään GroupWisen käynnistyessä**

- **1** Valitse GroupWisessa *Työkalut* > *Määritykset*.
- **2** Kaksoisnapsauta *Käyttöympäristö*.
- **3** Valitse *Yleistä*-välilehdeltä *Käynnistä Messenger käynnistyksen yhteydessä*.

Jos GroupWise ja Novell Messenger ovat yhtä aikaa käynnissä ja lopetat GroupWisen, Novell Messenger on edelleen käynnissä, kunnes lopetat sen.

## <span id="page-39-2"></span>**9.5 Novell Messengerin määritysten näyttäminen**

**1** Valitse GroupWisessa *Työkalut* > *Messenger* ja valitse *Asetukset*.

#### <span id="page-40-0"></span>10 <sup>10</sup>**Novell Messengerin käyttäminen mobiililaitteella**

<span id="page-40-1"></span>Novell Messenger 3.0 ja uudemmat versiot ovat saatavilla tuetuille iOS-, Android- tai BlackBerrymobiililaitteille. Koska voit olla kirjautuneena Messengeriin useasta sijainnista yhtä aikaa, voit käyttää Messengeriä puhelimessasi tai tabletissasi, kun olet kirjautuneena Messengeriin pöytätietokoneessa. (Keskusteluhistoriasi tallennetaan laitteeseen tai tietokoneeseen, johon olet kirjautuneena keskustelun aikana.)

Lisätietoja siitä, mitä Messengerin toimintoja tuetaan mobiililaitteessasi, on vastaavassa ohjeessa. Avaa Messengerin ohje iOS-mobililaitteessa napauttamalla *Asetukset* > *Ohje*. Avaa Messengerin ohje Android-mobiililaitteessa napauttamalla valikkopainiketta ja napauttamalla *Asetukset* > *Ohje*.

#### <span id="page-42-0"></span>A <sup>A</sup>**Novell Messenger 3.0:n uudet ominaisuudet**

<span id="page-42-3"></span>Tervetuloa käyttämään Novell Messenger 3.0:aa. Tämä versio sisältää uusia ominaisuuksia ja merkittäviä päivityksiä. Seuraavissa kohdissa on yleiskatsaus uusista toiminnoista.

- [Osa A.1 "Mobiilisovellukset" sivulla 43](#page-42-1)
- [Osa A.2 "Samanaikaiset työasemasovellusyhteydet" sivulla 43](#page-42-2)
- [Osa A.3 "Työpöytäsovellusten päivitetty ulkoasu ja käyttötuntuma" sivulla 44](#page-43-0)

#### <span id="page-42-1"></span>**A.1 Mobiilisovellukset**

Novell Messenger 3.0:ssa on sovellukset iOS-, Android- ja BlackBerry-laitteille. Katso lisätietoja kohdasta [Luku 10 "Novell Messengerin käyttäminen mobiililaitteella" sivulla 41](#page-40-1).

### <span id="page-42-2"></span>**A.2 Samanaikaiset työasemasovellusyhteydet**

Aiemmissa Novell Messengerin versioissa kirjautuminen toisesta työasemasta katkaisi Messengeryhteyden ensimmäisessä työasemassa.

Novell Messenger 3.0:n avulla voit ylläpitää samanaikaisia Messenger-työasemasovellusyhteyksiä useassa työasemassa tai laitteessa. Voit esimerkiksi muodostaa Messenger-yhteyden työasemassa ja sitten muodostaa Messenger-yhteyden mobiililaitteessa ilman, että sinut kirjataan ulos Messengeristä työasemassa.

Ota huomioon seuraava samanaikaisiin yhteyksiin liittyvä vuorovaikutus:

 Usea yhteys vaikuttaa siihen, miten tilasi näkyy, kun muutat tilaasi ja kirjaudut toissijaisella laitteella.

#### **Tilan muuttaminen**

Kun olet kirjautuneena Novell Messengeriin useassa laitteessa ja muutat tilaasi yhdessä laitteessa, muutos näkyy heti kaikissa laitteissa.

Kun esimerkiksi olet kirjautuneena Messengeriin työasemassa ja matkapuhelimessa ja muutat Messenger-tilaksesi Poissa puhelimessasi, muutos näkyy myös työasemassa. Tästä syystä muille näkyvä tilasi on Poissa. (Ainoa poikkeus on se, kun tilaksesi tulee Vapaa yhdessä laitteessa, koska et ole käyttänyt kyseistä laitetta. Tässä tapauksessa niiden laitteiden tila, joissa olet aktiivinen, ei ole Vapaa.)

#### **Kirjautuminen**

Kun kirjaudut Messengeriin laitteessa, Messenger tunnistaa, onko toisessa laitteessa jo määritetty tila. Jos tila on olemassa, tilaa käytetään laitteessa, johon kirjaudut. Jos tilaa ei ole, käytetään laitteen oletustilaa.

 Keskusteluhistoriasi tallennetaan kaikkiin laitteisiin tai tietokoneisiin, joissa olet kirjautunut Messengeriin keskustelun aikana. Jos olit kirjautunut Messengeriin useassa laitteessa keskustelun aikana, keskustelun historia tallennetaan kaikkiin laitteisiin. Jos olit kirjautuneena vain yhteen laitteeseen keskustelun aikana, historia on saatavilla vain kyseisessä laitteessa.

Messenger-järjestelmän vastuuhenkilö voi poistaa tämän toiminnon käytöstä

Lisätietoja on kohdissa [Osa 1.1 "Kirjautuminen Novell Messengeriin" sivulla 9](#page-8-3) ja [Luku 10 "Novell](#page-40-1)  [Messengerin käyttäminen mobiililaitteella" sivulla 41.](#page-40-1)

### <span id="page-43-0"></span>**A.3 Työpöytäsovellusten päivitetty ulkoasu ja käyttötuntuma**

Novell Messenger 3.0:ssa on päivitetty ulkoasu ja käyttötuntuma sekä Windows- että Linux/Mactyöasemasovelluksen käyttöliittymässä.

#### <span id="page-44-0"></span>B <sup>B</sup>**Käytettävyystoiminnot toimintarajoitteisille käyttäjille**

<span id="page-44-2"></span>Novell painottaa tuotteissaan helppokäyttöisyyttä, jotta tuotteet olisivat mahdollisimman hyvin myös toimintarajoitteisten käyttäjien käytettävissä.

Novell Messenger sisältää useita käytettävyyttä lisääviä ominaisuuksia. Nämä ominaisuudet ovat kaikkien saatavilla ilman erillisiä apuohjelmia.

[Osa B.1 "Pikanäppäimet" sivulla 45](#page-44-1)

#### <span id="page-44-1"></span>**B.1 Pikanäppäimet**

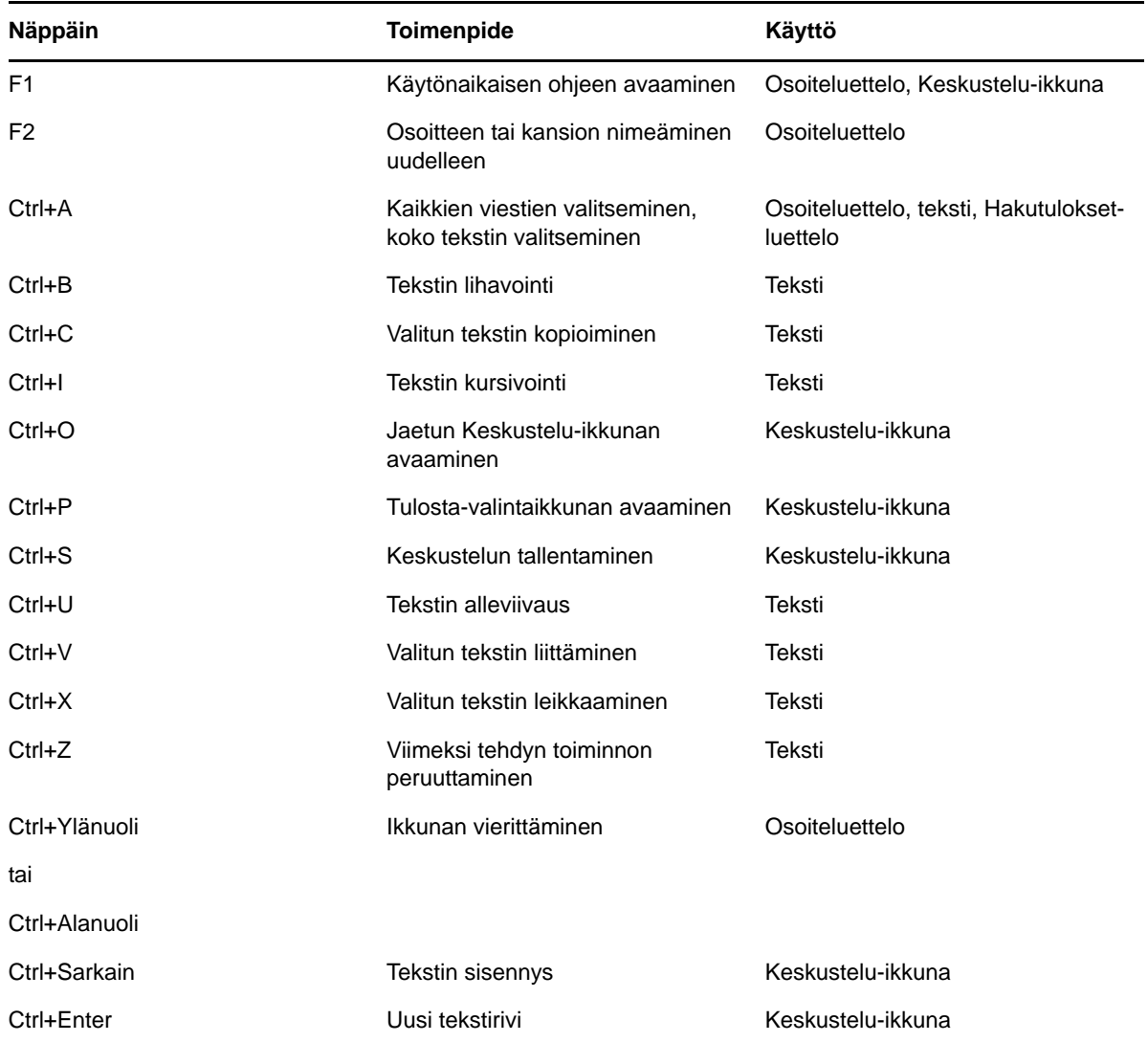

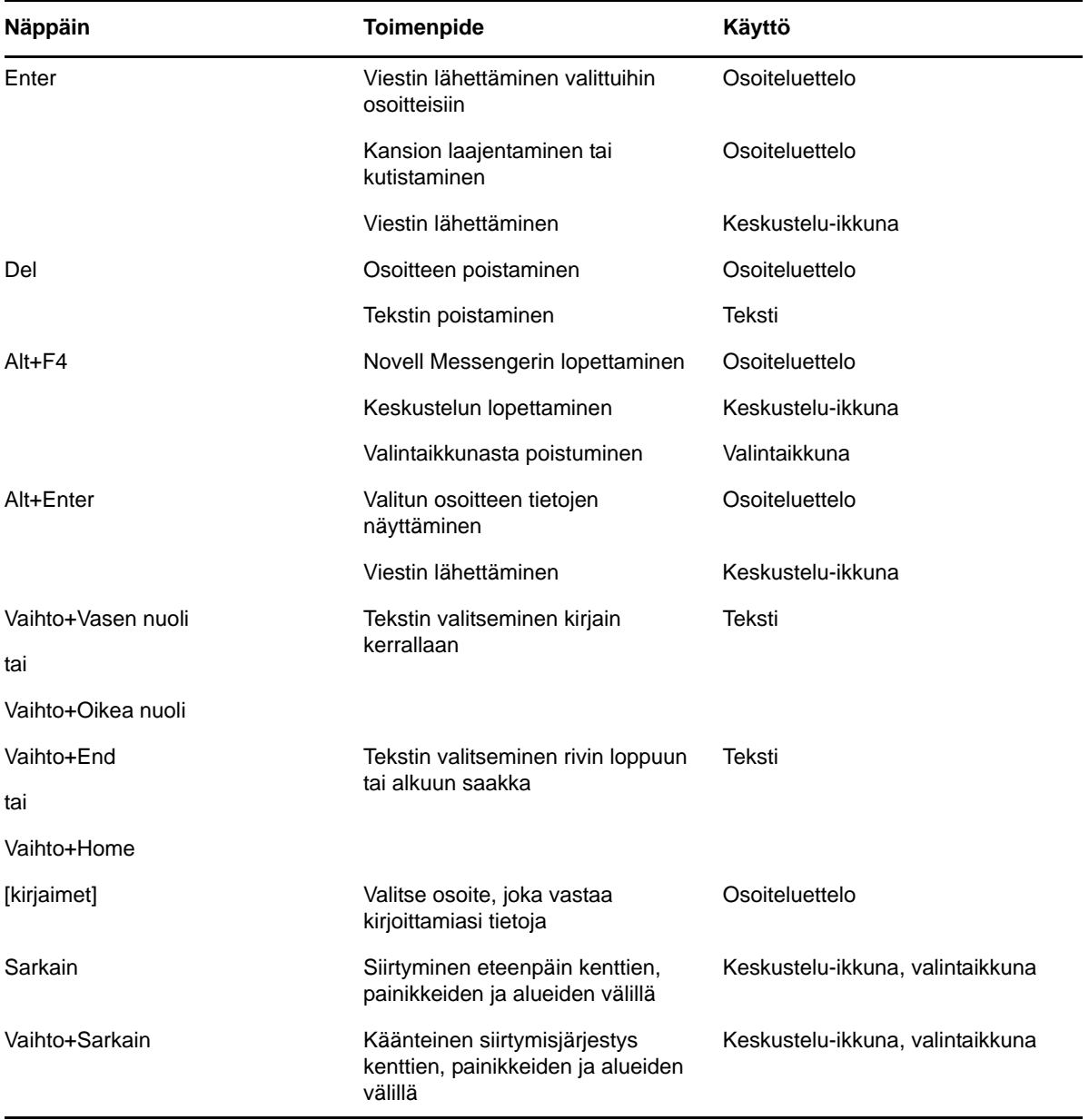